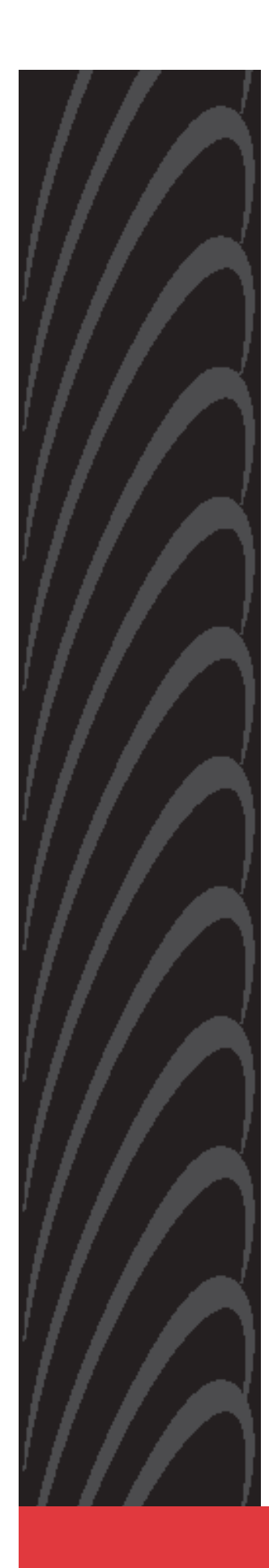

# **1813 VoIP Gateway User's Guide**

**Document Number 1813-A2-GB20-00** 

November 2004

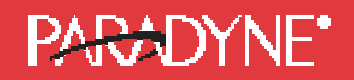

Copyright © 2004 Paradyne Corporation. All rights reserved. Printed in U.S.A.

#### **Notice**

This publication is protected by federal copyright law. No part of this publication may be copied or distributed, transmitted, transcribed, stored in a retrieval system, or translated into any human or computer language in any form or by any means, electronic, mechanical, magnetic, manual or otherwise, or disclosed to third parties without the express written permission of Paradyne Corporation, 8545 126th Ave. N., Largo, FL 33773.

Paradyne Corporation makes no representation or warranties with respect to the contents hereof and specifically disclaims any implied warranties of merchantability or fitness for a particular purpose. Further, Paradyne Corporation reserves the right to revise this publication and to make changes from time to time in the contents hereof without obligation of Paradyne Corporation to notify any person of such revision or changes.

Changes and enhancements to the product and to the information herein will be documented and issued as a new release to this manual.

#### **Warranty, Sales, Service, and Training Information**

Contact your local sales representative, service representative, or distributor directly for any help needed. For additional information concerning warranty, sales, service, repair, installation, documentation, training, distributor locations, or Paradyne worldwide office locations, use one of the following methods:

- **Internet:** Visit the Paradyne World Wide Web site at **www.paradyne.com**. (Be sure to register your warranty at **www.paradyne.com/warranty**.)
- **Telephone:** Call our automated system to receive current information by fax or to speak with a company representative.

Within the U.S.A., call 1-800-870-2221

Outside the U.S.A., call 1-727-530-2340

#### **Document Feedback**

We welcome your comments and suggestions about this document. Please mail them to Technical Publications, Paradyne Corporation, 8545 126th Ave. N., Largo, FL 33773, or send e-mail to **userdoc@paradyne.com**. Include the number and title of this document in your correspondence. Please include your name and phone number if you are willing to provide additional clarification.

#### **Trademarks**

Acculink, Bitstorm, Comsphere, DSL the Easy Way, ETC, Etherloop, FrameSaver, GranDSLAM, GrandVIEW, Hotwire, the Hotwire logo, Jetstream, MVL, NextEDGE, Net to Net Technologies, OpenLane, Paradyne, the Paradyne logo, Paradyne Credit Corp., the Paradyne Credit Corp. logo, Performance Wizard, StormPort, TruePut are registered trademarks of Paradyne Corporation. ADSL/R, Connect to Success, Hotwire Connected, iMarc, JetFusion, JetVision, MicroBurst, PacketSurfer, Quick Channel, ReachDSL, Reverse Gateway, Spectrum Manager, and StormTracker are trademarks of Paradyne Corporation. All other products and services mentioned herein are the trademarks, service marks, registered trademarks, or registered service marks of their respective owners.

#### **CE Marking**

When the product is marked with the CE mark on the equipment label, a supporting Declaration of Conformity may be downloaded from the Paradyne World Wide Web site at **www.paradyne.com**. Select *Library* → *Technical Manuals*  → *CE Declarations of Conformity*.

#### **Preface**

This manual is written to provide information to network administrators. It covers the installation, operation and applications of the 1813 VoIP Gateway.

## **A** Important Safety Instructions

- **1.** Read and follow all warning notices and instructions marked on the product or included in the manual.
- **2.** Slots and openings in the cabinet are provided for ventilation. To ensure reliable operation of the product and to protect it from overheating, these slots and openings must not be blocked or covered.
- **3.** Do not allow anything to rest on the power cord and do not locate the product where persons will walk on the power cord.
- **4.** Do not attempt to service this product yourself, as opening or removing covers may expose you to dangerous high voltage points or other risks. Refer all servicing to qualified service personnel.
- **5.** When installed in the final configuration, the product must comply with the applicable Safety Standards and regulatory requirements of the country in which it is installed. If necessary, consult with the appropriate regulatory agencies and inspection authorities to ensure compliance.
- **6.** A rare phenomenon can create a voltage potential between the earth grounds of two or more buildings. If products installed in separate buildings are **interconnecte**d, the voltage potential may cause a hazardous condition. Consult a qualified electrical consultant to determine whether or not this phenomenon exists and, if necessary, implement corrective action prior to interconnecting the products.
- **7.** Input power to this product must be provided by one of the following: (1) a UL Listed/CSA certified power source with a Class 2 or Limited Power Source (LPS) output for use in North America, or (2) a certified transformer, with a Safety Extra Low Voltage (SELV) output having a maximum of 240 VA available, for use in the country of installation.
- **8.** In addition, since the equipment is to be used with telecommunications circuits, take the following precautions:
- Never install telephone wiring during a lightning storm.
- Never install telephone jacks in wet locations unless the jack is specifically designed for wet locations.
- Never touch uninsulated telephone wires or terminals unless the telephone line has been disconnected at the network interface.
- Use caution when installing or modifying telephone lines.
- Avoid using a telephone (other than a cordless type) during an electrical storm. There may be a remote risk of electric shock from lightning.
- Do not use the telephone to report a gas leak in the vicinity of the leak.

#### **CE Marking**

When the product is marked with the CE mark on the equipment label, a supporting Declaration of Conformity may be downloaded from the Paradyne World Wide Web site at **www.paradyne.co**m. Select *Support* -> *Technical Manuals* -> *Declarations of Conformity.* 

#### **FCC Part 15 Declaration**

An FCC Declaration of Conformity may be downloaded from the Paradyne World Wide Web site at **www.paradyne.co**m. Select *Support* -> *Technical Manuals* -> *Declarations of Conformity.* 

This device complies with Part 15 of the FCC Rules. Operation is subject to the following two conditions: (1) this device may not cause harmful interference, and (2) this device must accept any interference received, including interference that may cause undesired operation.

The authority to operate this equipment is conditioned by the requirement that no modifications will be made to the equipment unless the changes or modifications are expressly approved by the responsible party.

This equipment has been tested and found to comply with the limits for a Class B digital device, pursuant to Part 15 of the FCC Rules. These limits are designed to provide reasonable protection against harmful interference in a residential installation. This equipment generates, uses, and can radiate radio frequency energy and, if not installed and used in accordance with the instructions, may cause harmful interference to radio communications. However, there is no guarantee that interference will not occur in a particular installation. If this equipment does cause harmful interference to radio or television reception, which can be determined by turning the equipment off and on, the user is encouraged to try to correct the interference by one or more of the following measures:

- Reorient or relocate the receiving antenna.
- Increase the separation between the equipment and receiver.
- Connect the equipment into an outlet on a circuit different from that to which the receiver is connected.
- Consult the dealer or an experienced radio/TV technician for help.

## **Table of Contents**

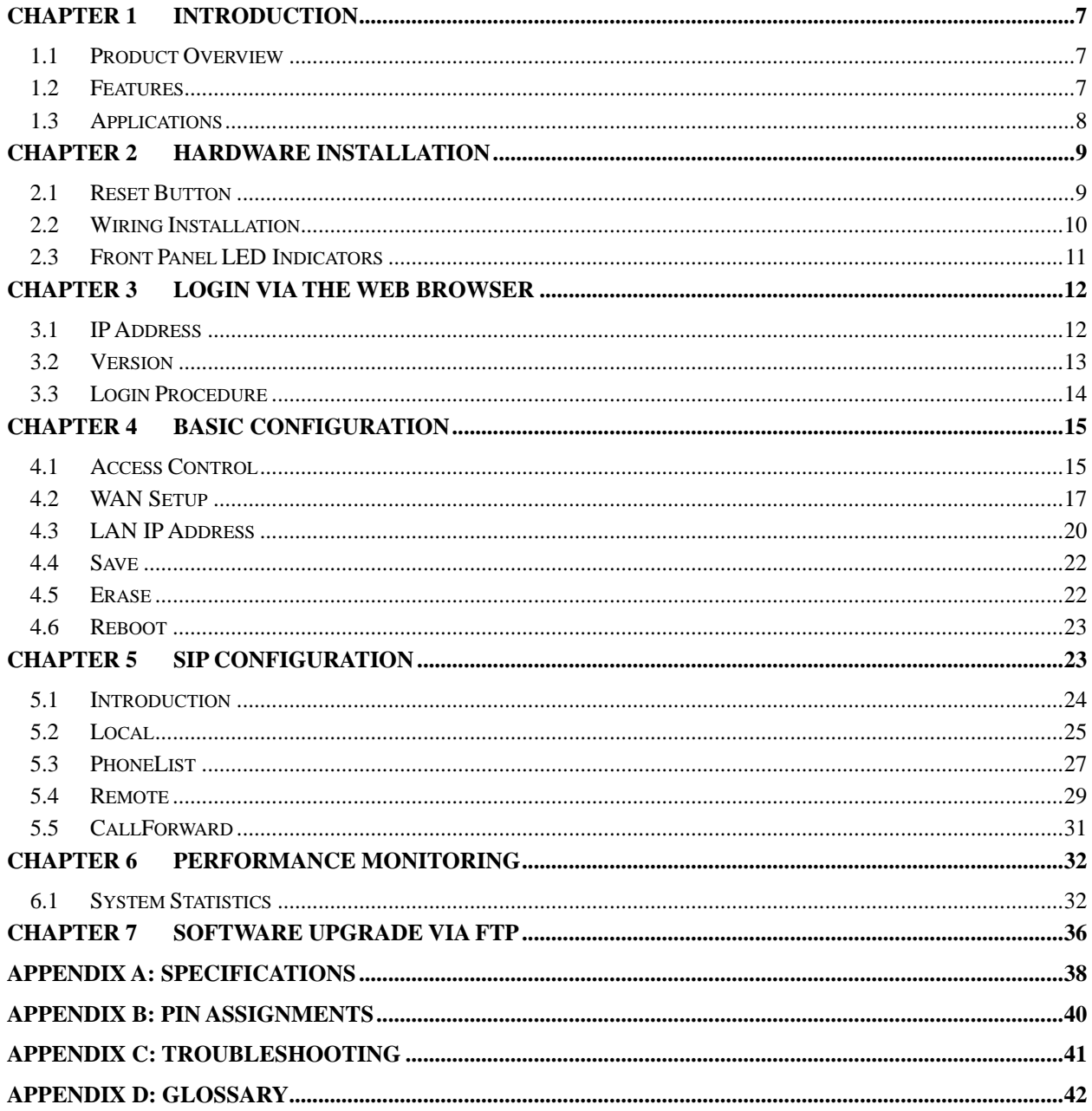

## <span id="page-6-0"></span>**Chapter 1 Introduction**

This chapter introduces the 1813 VoIP Gateway. It includes a product overview, a description of the product's features and applications, and an explanation of the front panel LED indictors.

## **1.1 Product Overview**

Paradyne's 1813 is a powerful VoIP Gateway, providing predictable, real-time, toll-quality voice over the Internet. The 1813 VoIP Gateway is designed for residential and business users. It connects to an external Cable or DSL modem to access your broadband service.

An ordinary telephone connects to the RJ11 port (telephone jack) on the back of the 1813 VoIP Gateway, allowing calls to be routed to anywhere in the world— significantly reducing or eliminating long distance charges. Your PCs connected to the 1813 VoIP Gateway do not have to be turned on for you to make calls. The 1813 VoIP Gateway solves all of your network and telephony needs in one integrated unit, which reduces the space requirements and cost of hardware and cabling. This makes the 1813 VoIP Gateway the most cost effective solution for your application.

## **1.2 Features**

- Supports Voice over IP (VoIP) using SIP (Session Initiation Protocol, RFC 3261)
- Uses an ordinary telephone to make Internet calls with low cost
- Use just one IP address to access the Internet over your entire network
- Supports Caller ID
- Supports silence suppression
- Configurable through your networked  $PC$ 's web browser
- Remote administration and remote firmware upgrades over the Internet
- $\bullet$  Supports PPTP, L2TP, and IpSec pass-through
- $\bullet$  Internal 4-Port switch dramatically speeds up your gaming and multimedia connections

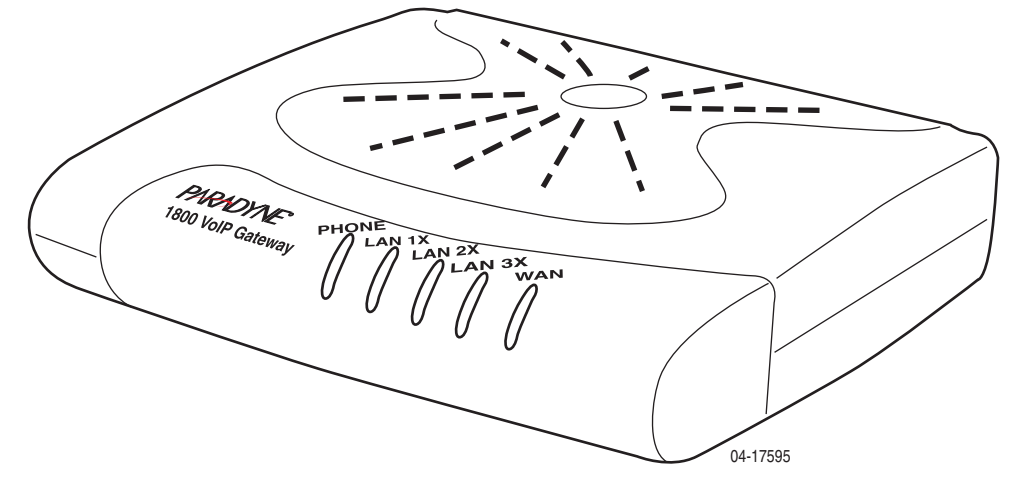

## <span id="page-7-0"></span>**1.3 Applications**

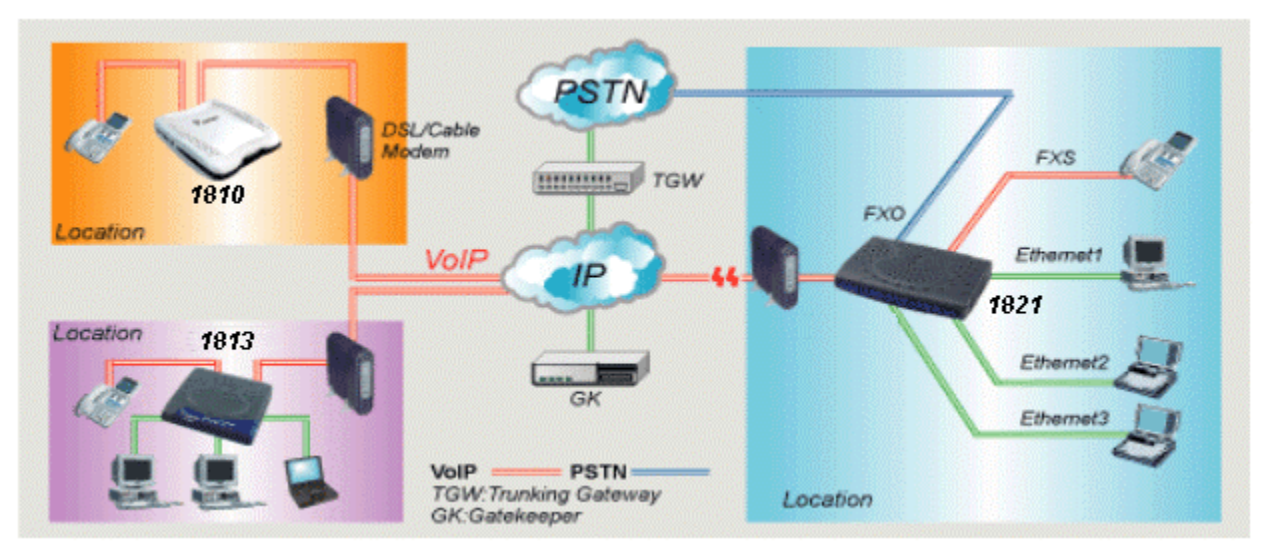

## <span id="page-8-0"></span>**Chapter 2 Hardware Installation**

## **2.1 Reset Button**

The figure below illustrates the back panel of the Gateway. On the left side of the rear panel there is a reset button. This button is used to reload the factory default settings. Use a small object like a ballpoint pen to press the button and hold it down for over three seconds. The Gateway will be reset and all parameters will return to their factory default settings. You can verify this process by monitoring the PHONE LED. It will turn off and then on again as the Gateway restarts.

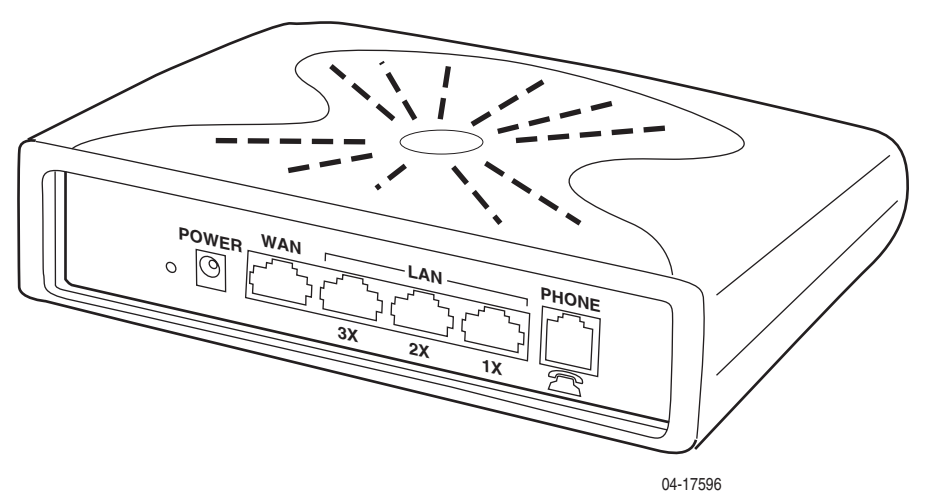

## <span id="page-9-0"></span>**2.2 Wiring Installation**

The next figure illustrates the wiring connections for the Gateway.

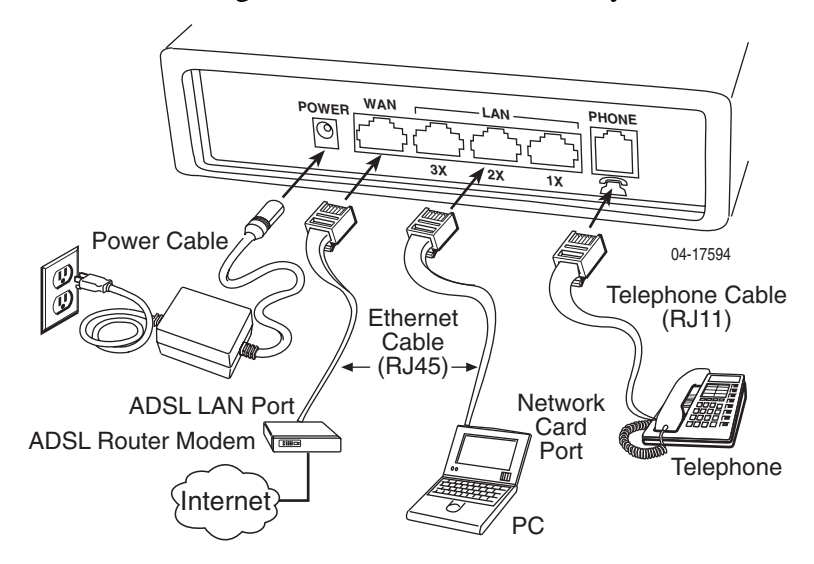

Note: If you have an installed DSL connection, disconnect the RJ45 cable from the back of your computer and connect it to the WAN port of the 1813 VoIP Gateway.

- 1. Connect the power adapter to the **POWER jack** of the Gateway, then plug the power adapter into an AC wall outlet.
- 2. Connect the **WAN port** of the Gateway to your DSL or cable modem's **LAN** port with an RJ45 connector cable.
- 3. Connect the **LAN ports (1X- 3X)** of the Gateway to your PC's Ethernet port, or to an Ethernet switch or hub, with an RJ45 cable. One is supplied with the Gateway.
- 4. Connect the **Phone port** of the Gateway to your analog telephone set with an RJ11 connector cable.
- Note 1: If the device fails to power on, or it malfunctions, first verify that the power supply is correctly connected, and then power it on again.
- Note 2: Restore the default parameters of the Gateway at any time by holding down the Reset button for over three seconds.

## <span id="page-10-0"></span>**2.3 Front Panel LED Indicators**

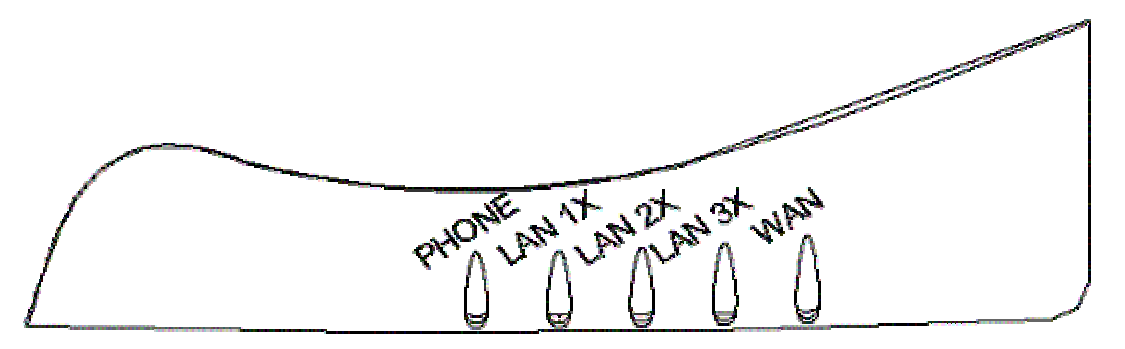

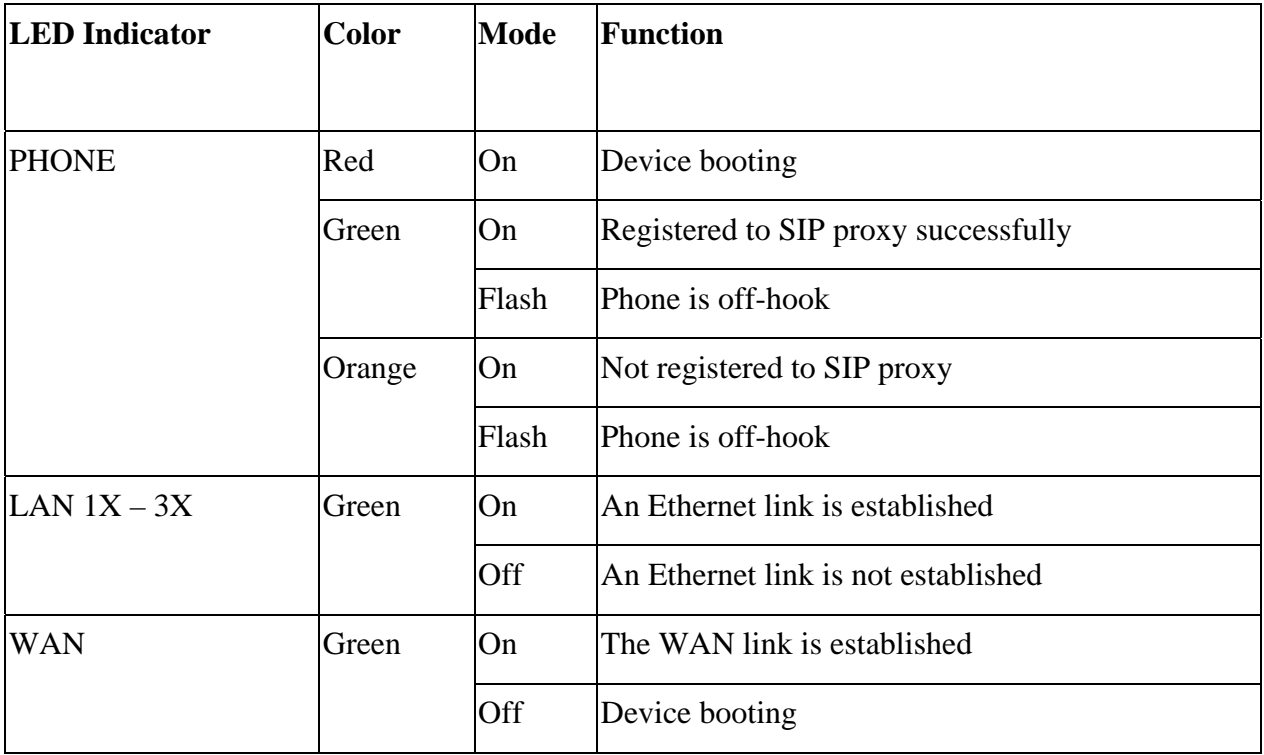

**Note:** If the device fails to power on, or it malfunctions, first verify that the power supply is correctly connected, and then power it on again.

## <span id="page-11-0"></span>**Chapter 3 Login via the Web Browser**

This section describes how to manage the VoIP gateway via a Web browser from the local or remote end. You can use a web browser such as Microsoft Internet Explorer version 6 or above, or Netscape Navigator version 6 or above. It is best to set your display resolution to 1024 x 768. To change the resolution, go to the Microsoft Windows control panel and click on the **Display** icon. You will find the display settings there.

A unique default user account is assigned with user name **root** and password **1234**. You can change the default password later.

## **3.1 IP Address**

To log on to the device using a web browser, your workstation and the Gateway must both be on the same network segment. The default IP address for the Gateway is 192.168.1.101. You can modify the IP address of your PC by modifying its TCP/IP parameters. Follow the steps below:

- **STEP 1:** In Windows, go to Control Panel and select Network Connections. Select your Local Area Connection (LAN) and right-click on it. Select Properties from the ensuing menu. On the General tab, scroll down to Internet Protocol (TCP/IP) and select it. Then click on the Properties button.
- **STEP 2:** On the IP Address tab of the TCP/IP screen, change the IP address to the domain of 192.168.1.x/24.

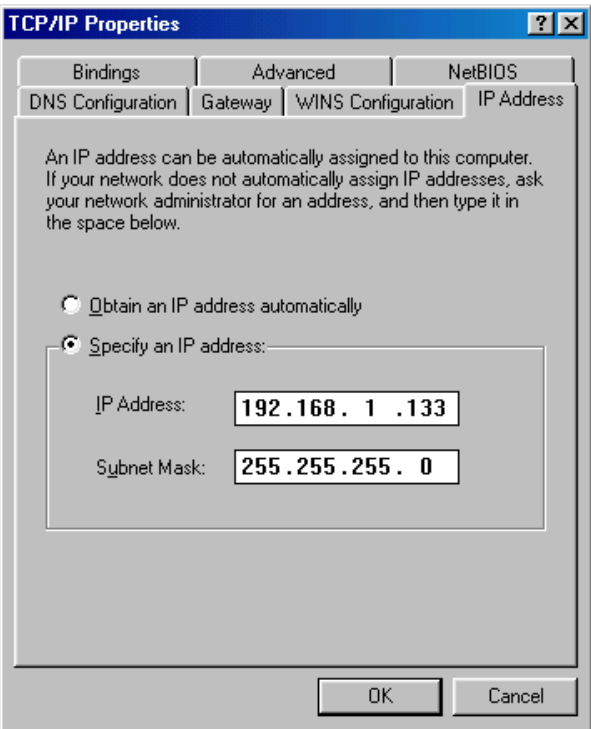

- **STEP 3:** Click on **OK** to submit the settings. You are prompted to restart the computer. Reboot the computer as requested.
- **STEP 4:** Start your Internet browser with the default IP address 192.168.1.101.

## <span id="page-12-0"></span>**3.2 Version**

To verify the software version of your Gateway, from the **Basic** Menu bar, click on **Version Information**. The software version is displayed.

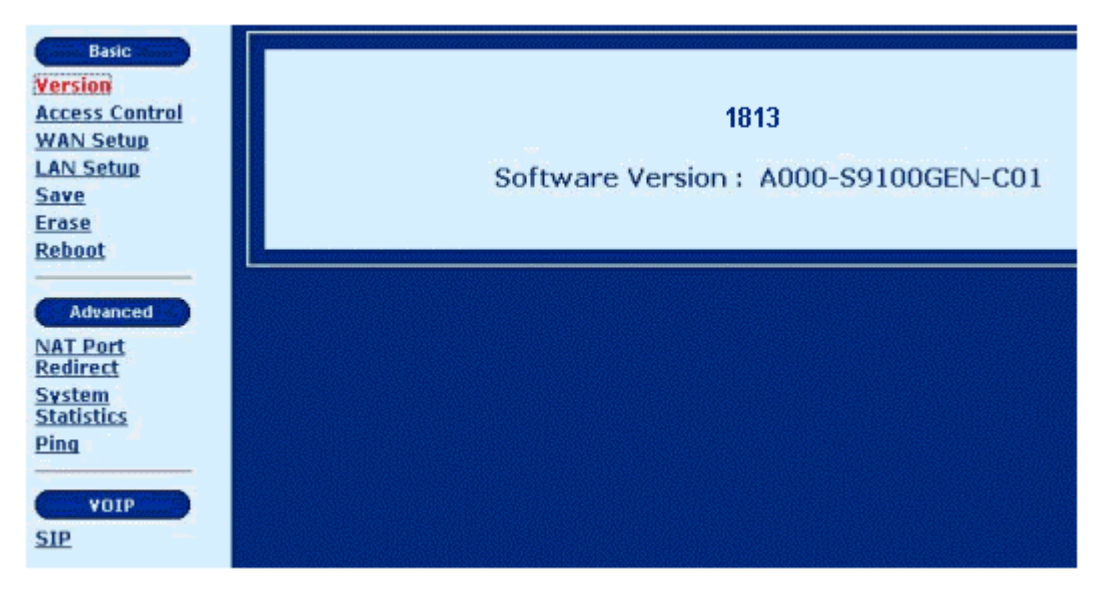

## <span id="page-13-0"></span>**3.3 Login Procedure**

To log on to the system from the web browser, follow the steps below:

- **STEP 1:** Start your Internet browser.
- **STEP 2:** Type the IP address for the Gateway in the Web address field. For example, if the IP address is 192.168.1.101, type **[http://192.168.1.101](http://192.168.1.101/)**.
- **STEP 3:** You will be prompted to enter your user name and password. Type the password. The default user Name is **root**, and the default password is **1234**. The user name and password are case-sensitive.
- **STEP 4:** After successfully logging in, you will reach the main menu. On the left is a list of links, categorized into three types via: **Basic, Advanced,** and **VOIP**.

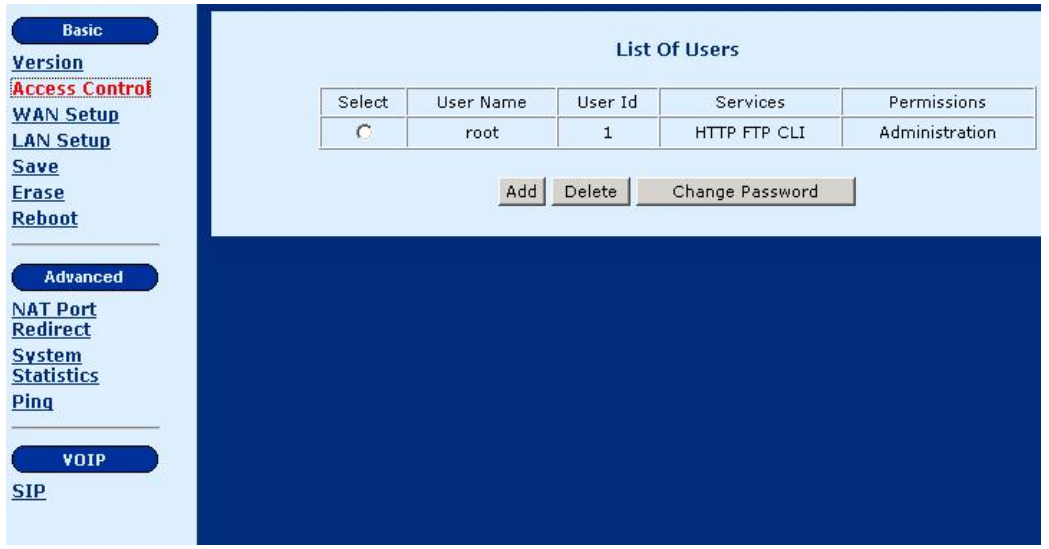

## <span id="page-14-0"></span>**Chapter 4 Basic Configuration**

From the **Basic** menu bar, you can change passwords, configure the WAN/LAN interfaces, set up routing, save settings, reboot the device, and retrieve the factory default settings.

## **4.1 Access Control**

To manage the List of Users, click on **Access Control** on the menu bar. On the **Access Control**  screen, you can **add** or **delete** users, and change their passwords.

### **4.1.1 Change the Password**

To modify the password, click on **Access Control** on the menu bar. Select the applicable User, then click on **Change Password**.

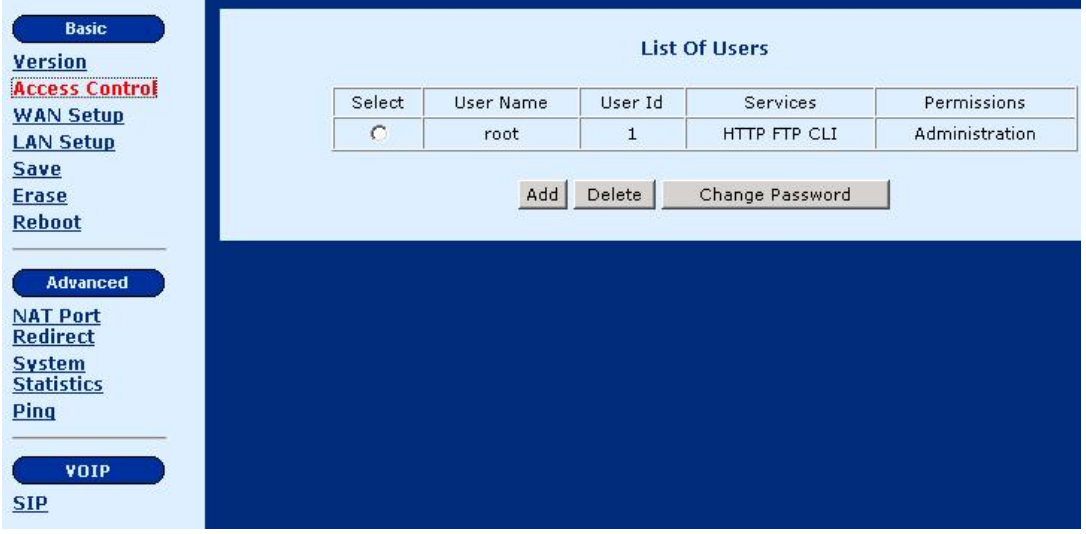

On the **Change Password** screen, type the old password and type the new password twice. Click on **Apply** to submit the settings.

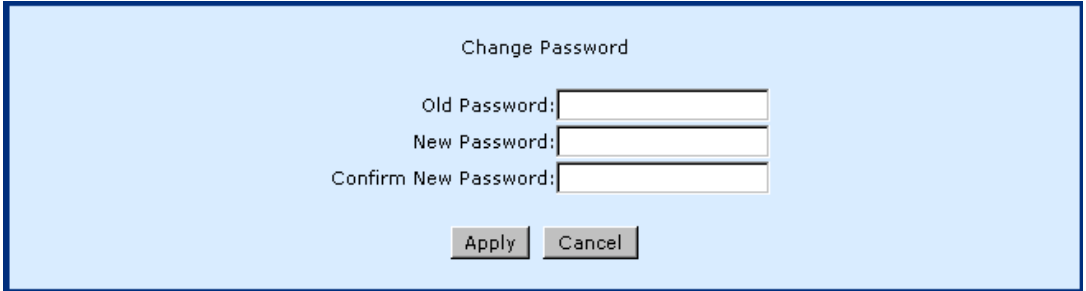

If you change the password, make sure you keep a record of it in a safe place, as you will require it the next time you log on.

### **4.1.2 Add User**

**To add a user entry,** click on the Add button, and fill out the parameters shown below.

Click on **Apply** to submit the settings.

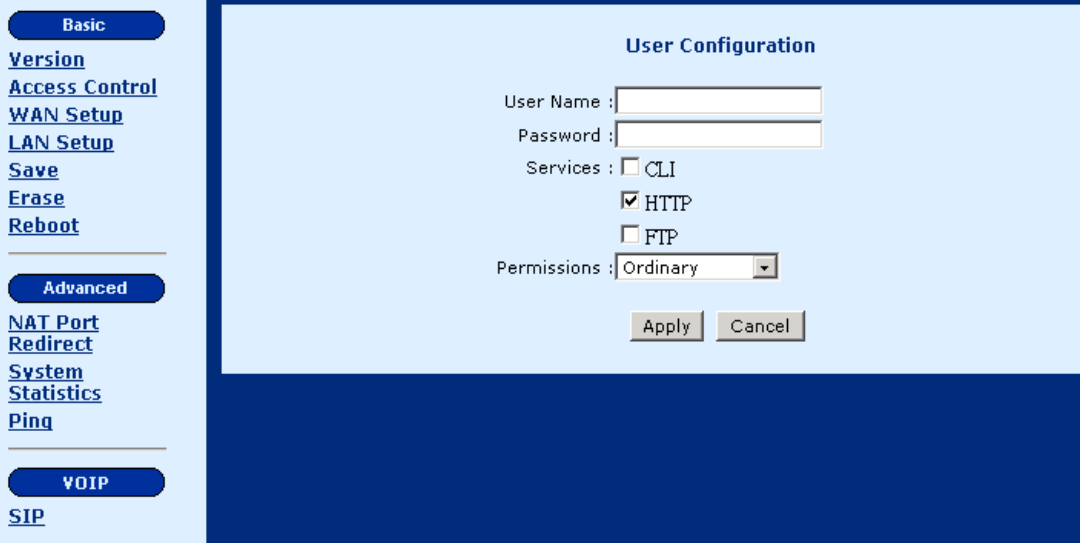

- **User Name:** Enter the new user name; the User Name is case-sensitive and cannot contain spaces.
- **Password:** Enter a password for the new user; the password is case-sensitive and cannot contain spaces.
- **Services:** Select authorization for **CLI**, **HTTP** or **FTP** services.
- **Permissions:** Select **Ordinary** or **Administration** user permission. Users with Administration authority (like **root**) can alter the Gateway configuration.

### **4.1.3 Delete User**

To **delete** a User from the list of users, complete the following steps:

**STEP 1:** Click on **Access Control** on the menu bar.

**STEP 2:** Choose a User entry, and click on **Delete**.

### <span id="page-16-0"></span>**4.2 WAN Setup**

Click on **WAN Setup** from the tool bar.

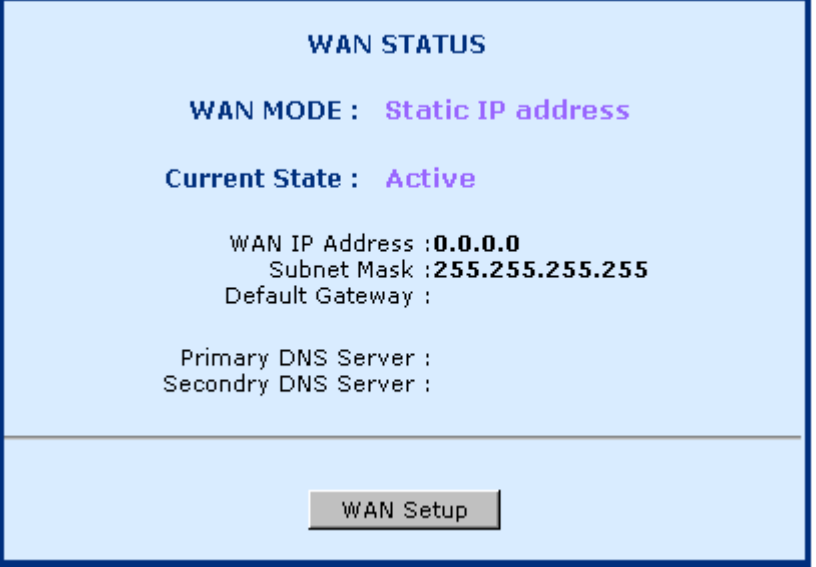

The following are the common settings to set up these services.

**Static IP address:** Your Internet Service Provider (ISP) assigns you a static IP address, or the IP address of the host needs to be manually configured in your network.

**DHCP mode:** You obtain an IP address from your ISP automatically, via DHCP protocol.

**PPPoE mode:** Your ISP requires the use of PPPoE to connect to its service.

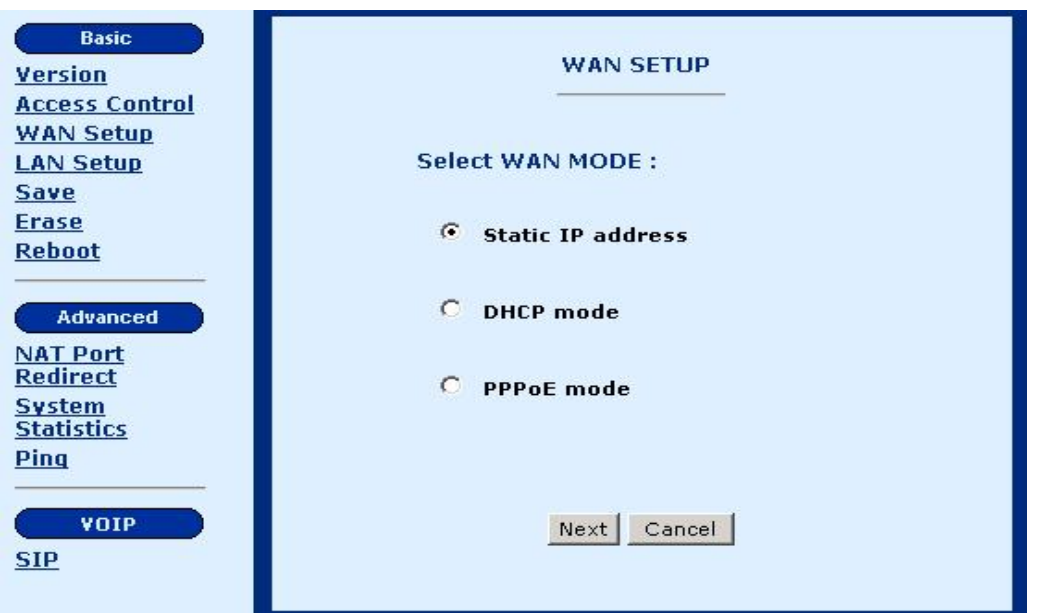

### **4.2.1 Static IP address**

Select **WAN Setup** in the Basic Menu. Then select **Static IP address** (your ISP assigns you a static IP address, or an IP address of the hosts needs manually configured in your network), and click on **Next**. The following screen is displayed.

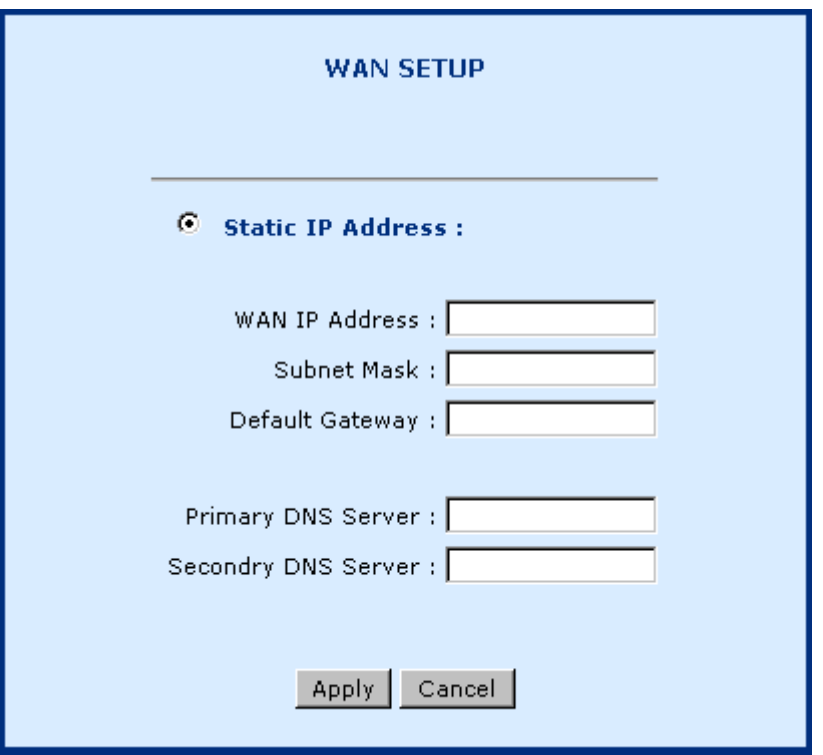

Fill in the parameters and click on **Next**.

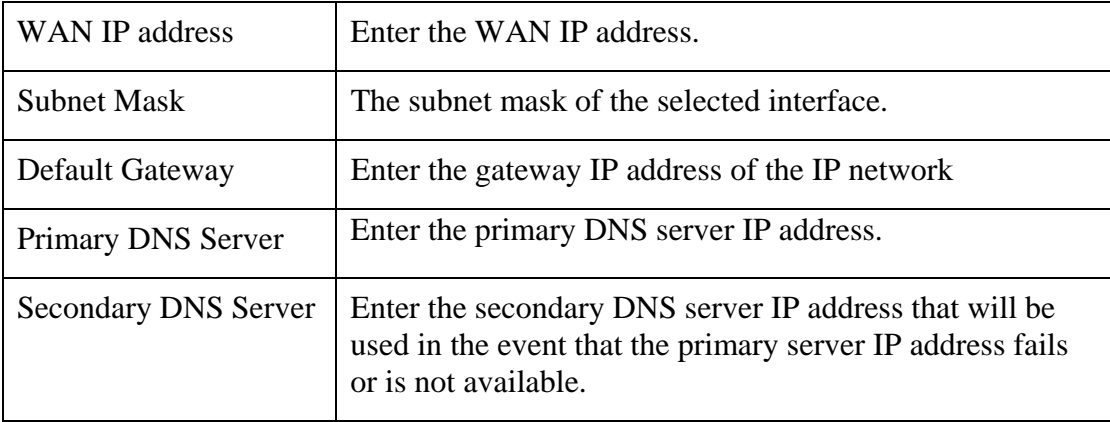

#### **4.2.2 DHCP Mode**

Select **WAN Setup** in the Basic Menu. Then select **DHCP mode** (the host obtains an IP address from the ISP automatically via DHCP protocol) and click on **Next**. The following screen is displayed. Click on Yes.

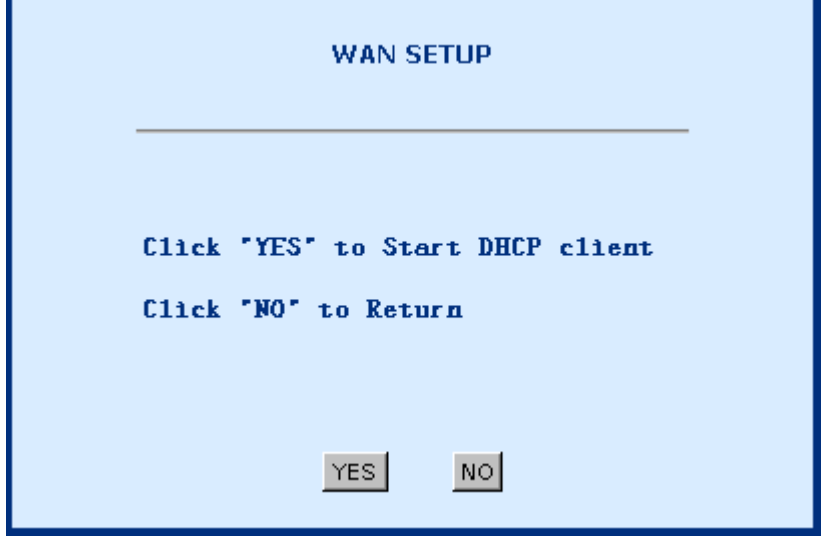

### **4.2.3 PPPoE**

PPPoE provides session authentication using either Password Authentication Protocol (PAP) or Challenge Handshake Authentication Protocol (CHAP). Session accounting is possible and conservation of bandwidth can be achieved by closing down unused sessions. By utilizing PPP, link and network parameters are easily negotiated between the Gateway and the ISP.

When using PPPoE, the system is assigned an IP address from the Internet Service Provider as part of establishing the network connection. The system can be configured as a DHCP server for the LAN, and NAT can be used to translate private addresses to public addresses. In this way, computers in the LAN do not have to have their own public IP addresses.

To set up **PPPoE**, select **WAN Setup** in the Basic Menu.

Enter your **user name** and **password** (as assigned by your ISP) and click on **Apply**.

<span id="page-19-0"></span>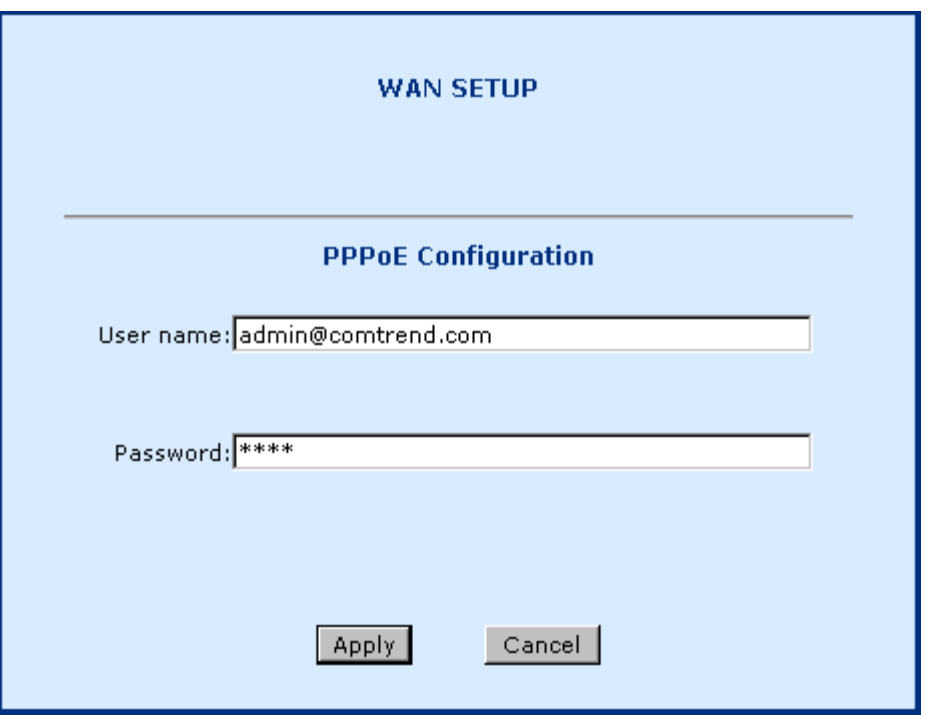

## **4.3 LAN IP Address**

The default LAN IP address is 192.168.1.101. Click on **LAN Setup** from the menu bar to configure the LAN IP address and subnet mask. The following screen is displayed.

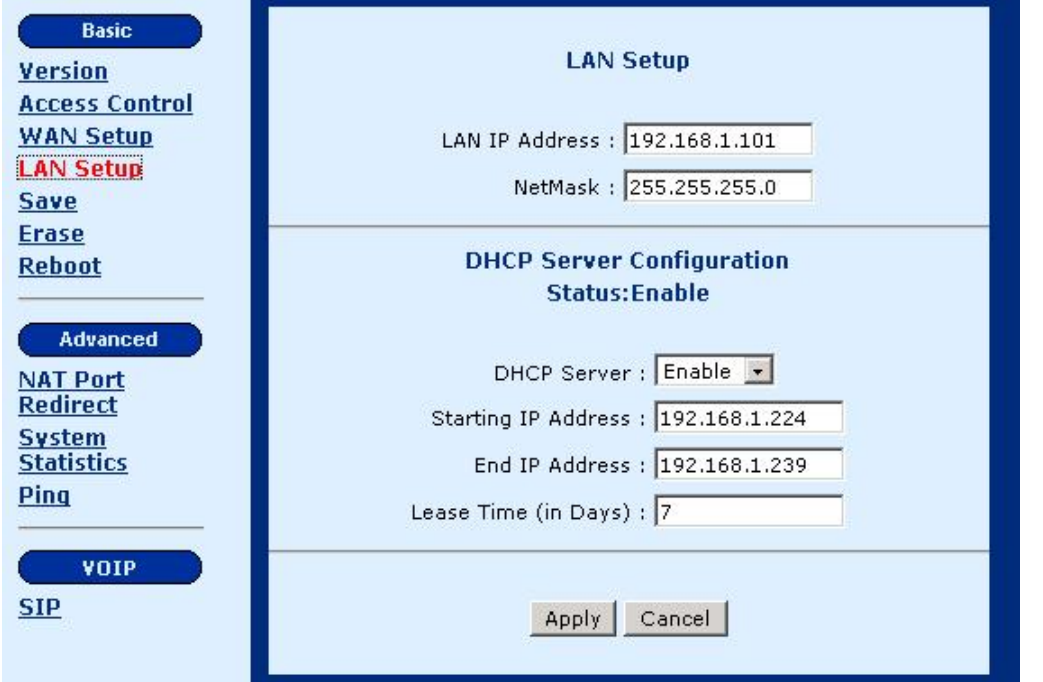

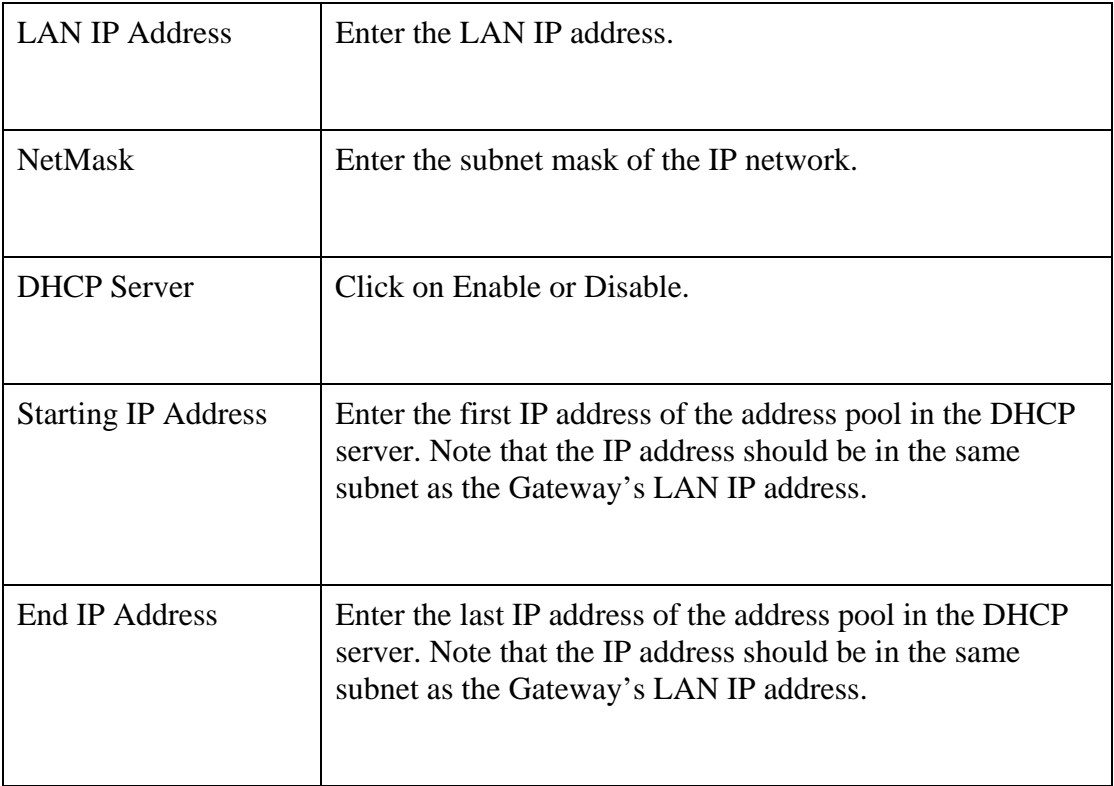

Enter or select the parameters as explained below. Click on **Apply** to submit the settings.

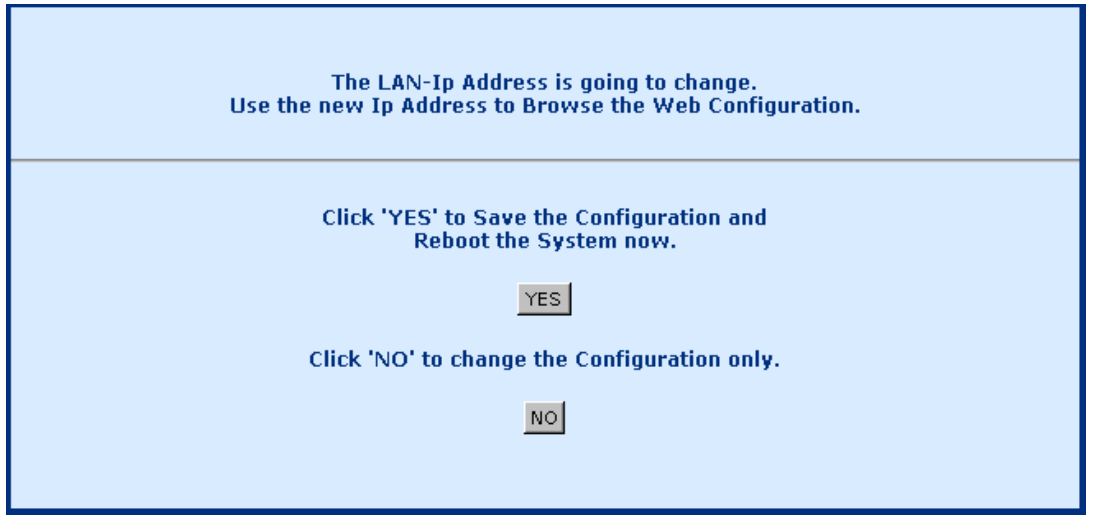

Click on **No** to change the configuration only. Click on **Yes** to save the configuration and reboot the system. The Web configuration will be interrupted. Use the new IP address to login (whether you clicked on the **Yes** or **No** button).

### <span id="page-21-0"></span>**4.4 Save**

To save the settings to Flash, click on **Save & Reboot** from the menu bar. In the main pane, click on **Save**.

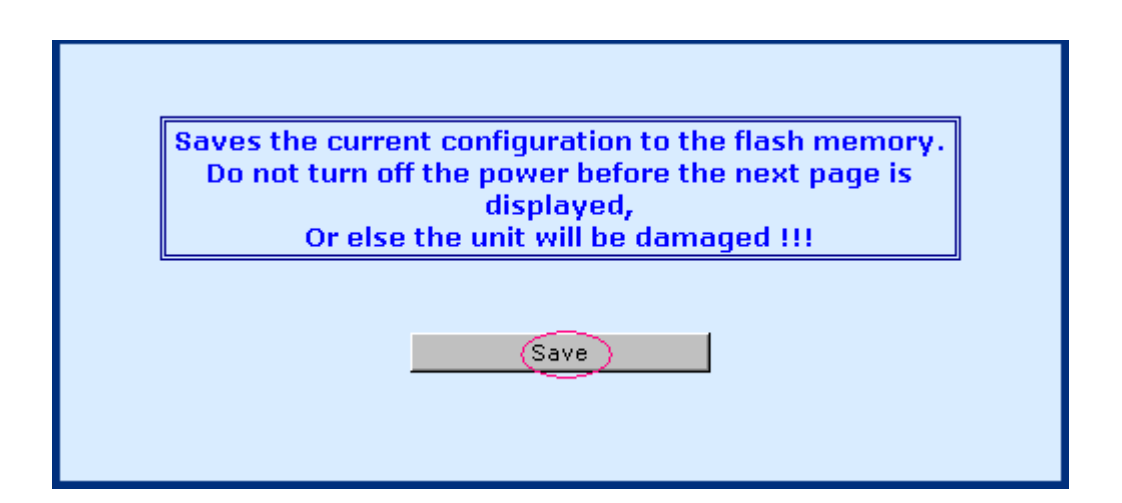

### **4.5 Erase**

To erase the settings and reset to the original default click on **Erase** on the menu bar. In the main pane of the following display, click on **Erase**. Then, reboot the system.

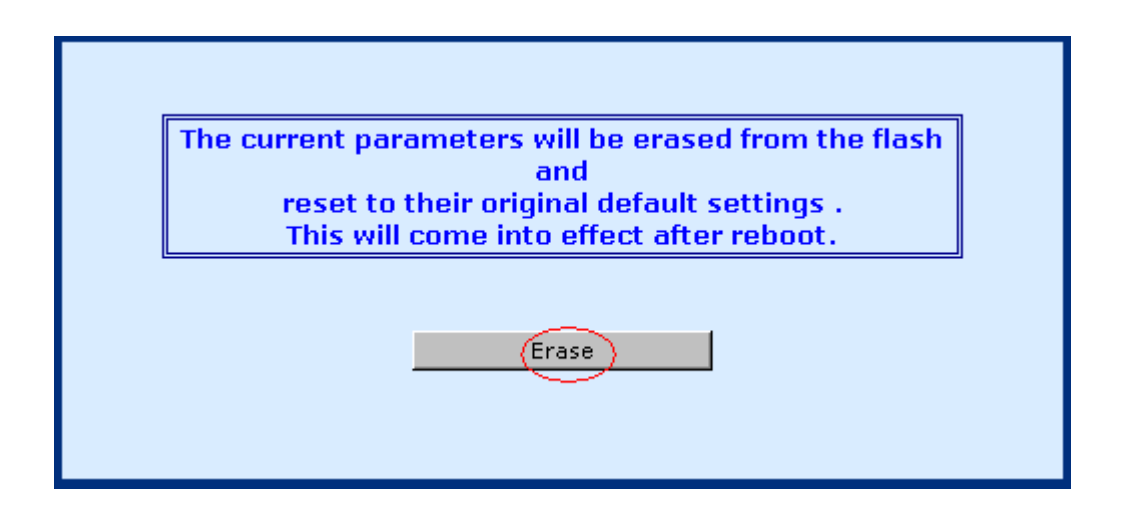

## <span id="page-22-0"></span>**4.6 Reboot**

To reboot the Gateway, click on **Reboot** from the menu bar. In the main pane, click on **Reboot**.

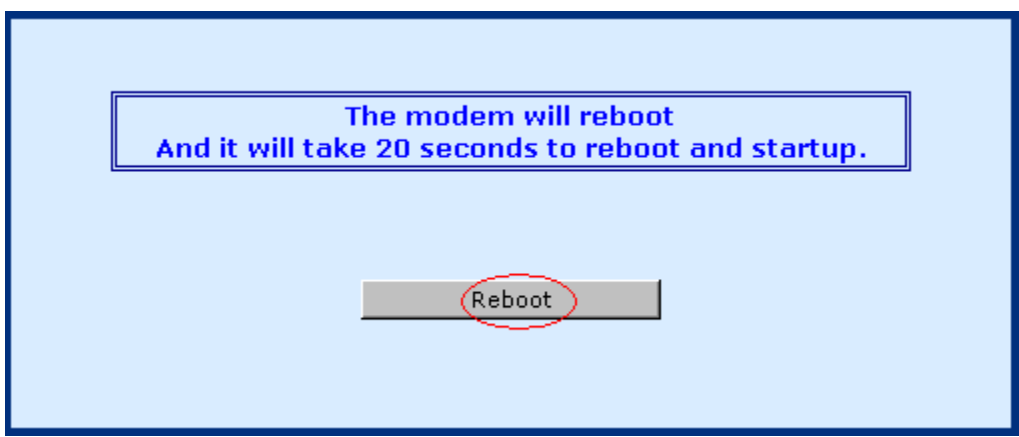

## **Chapter 5 SIP Configuration**

SIP, the Session Initiation Protocol, is a signaling protocol for Internet conferencing, telephony, presence, events notification, and instant messaging. It is the Internet Engineering Task Force (IETF) standard for multimedia conferencing over IP, described in RFC 3261. It is designed to address the functions of signaling and session management within a packet telephony network. Signaling allows call information to be carried across network boundaries. Session management provides the ability to control the attributes of an end-to-end call.

Session Initiation Protocol is a peer-to-peer protocol. There are four components in the SIP standard:

- User Agent (UA)
- Proxy Server
- Registrar Server, and
- Redirect Server.

This section describes the SIP User Agent and the call establishment between User Agents.

## <span id="page-23-0"></span>**5.1 Introduction**

The SIP page appears when **SIP** is clicked in the in the hyperlinks menu under VoIP. This is the first and the initial screen for SIP configuration, which lists configured SIP Parameters*.*

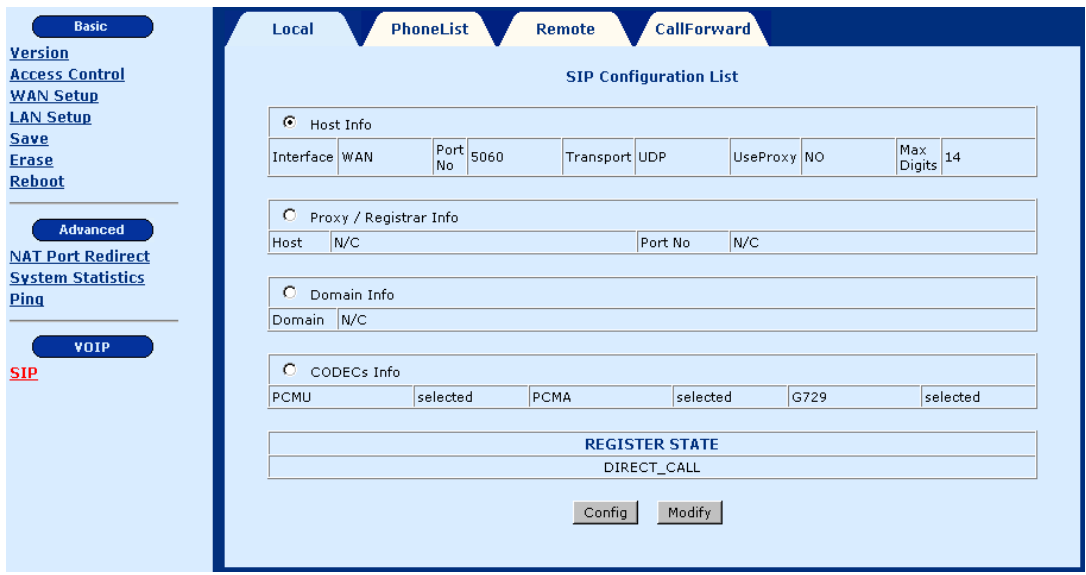

The screen allows the following actions to be performed. Their configurations are described in the following sections.

- Local: VoIP host/voice CODEC configuration for the Gateway, and SIP proxy/registrar configuration if necessary.
- PhoneList: SIP phone number configuration for the Gateway.
- Remote: Buddy phone number configuration. The Gateway looks up the buddy list for the dialed phone number first. If the phone number is not listed, then the Gateway queries the SIP proxy. This setting is also suitable for peer-to-peer calling in cases where there is no SIP Registrar/proxy.
- CallForward: Call forwarding configuration.

### <span id="page-24-0"></span>**5.2 Local**

The Local tab configures the local terminal parameters. The page displays the SIP Configuration List. To configure the local parameters, you can click on the **Config** button or **Modify** button. The Config button changes all the local parameters based on the default settings. The Modify button configures the parameters for the selected part.

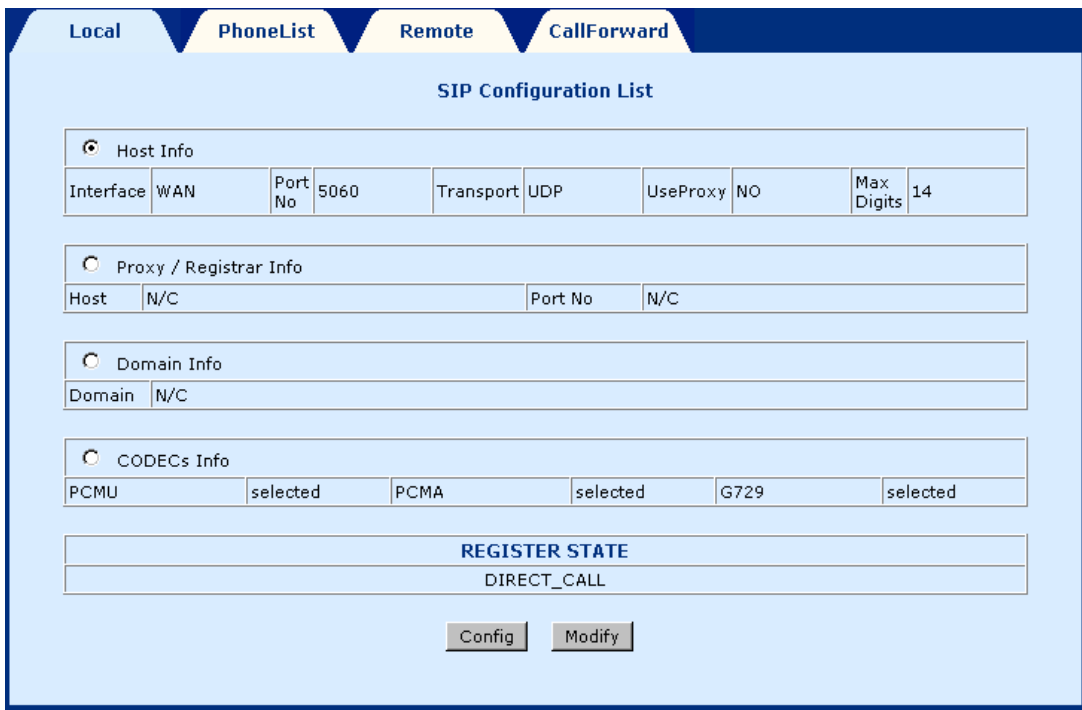

The following screen appears when you select **Config**.

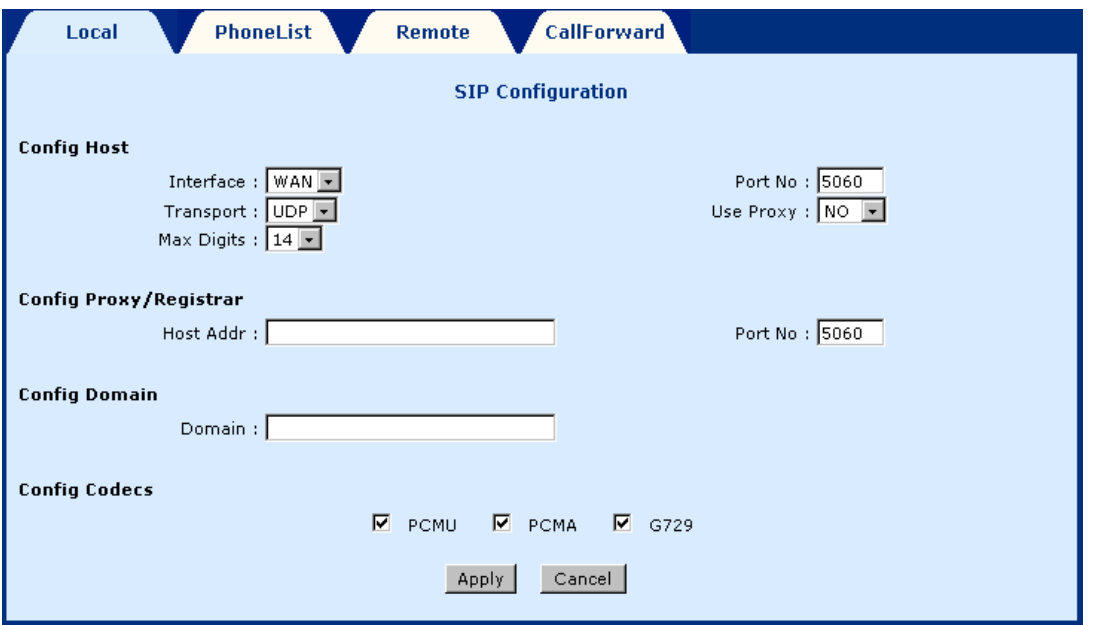

#### **Config Host**

Enter or select the SIP host parameters:

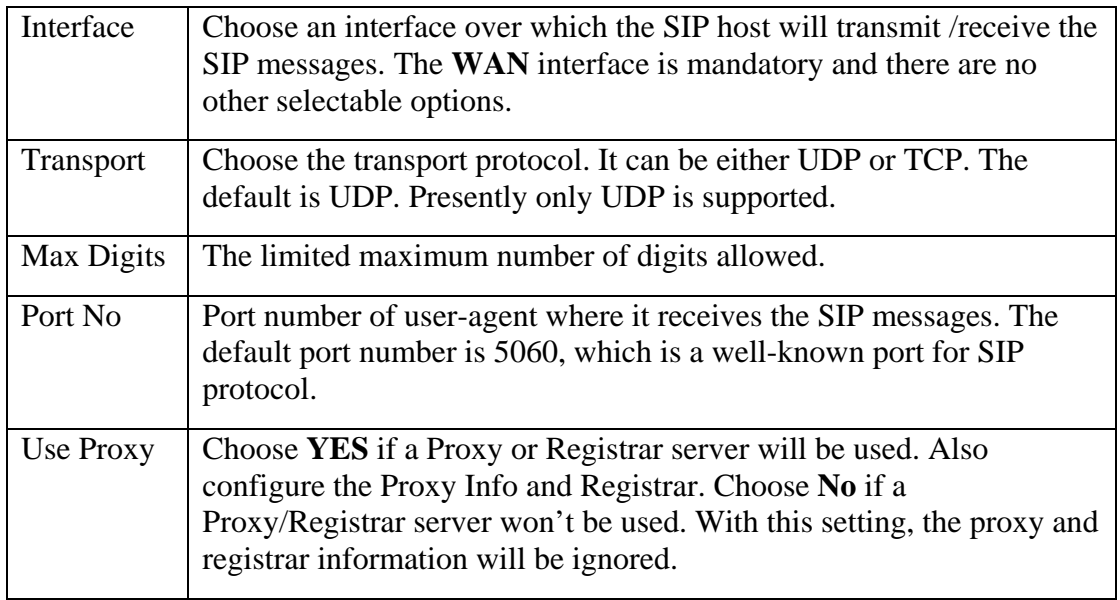

#### **Config Proxy/ Registrar**

This section configures the proxy server IP address and port number. A proxy is an intermediary program that acts as both a server and a client for the purpose of making requests on behalf of other clients. Requests are serviced internally or transferred to other servers. A proxy interprets and, if necessary, rewrites a request message before forwarding it.

- Host Addr: IP address of the SIP proxy server, used for VOIP service.
- Port No: Port number of the SIP-Proxy server. The default port number is 5060.

#### **Domain Information**

This section configures the Registrar Server IP address and port number. A Registrar server accepts REGISTER requests. A registrar is typically collocated with a Proxy or Redirect server and may offer location services. The Registrar saves information about where a party can be found.

• Domain: domain name of the SIP Registrar server.

#### **CODECs Information**

This section configures the Codecs to be supported for the configured User-Agent. PCMU (*u*law), PCMA (*a*-law), and G.729 are the codecs which can be selected. Multiple items can be checked. The final CODEC is up to the negotiation with the party or SIP proxy.

### <span id="page-26-0"></span>**5.3 PhoneList**

The PhoneList tab lists and configures the local phone parameters. This section configures the SIP parameter required to build SIP messages for the phone attached to the Gateway to send signaling information to the other party. When a call is received, the Gateway checks whether the called number matches any of the entries in the phone port list. If no entry is matched, the call request is dropped. The 1813 VoIP Gateway supports an FXS port for phone service and there is a single entry, Port No. 1, in the phone list.

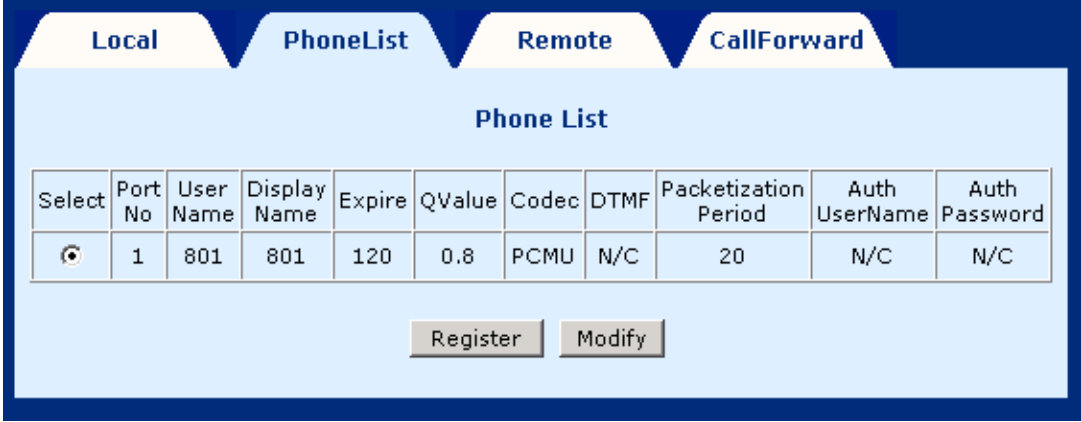

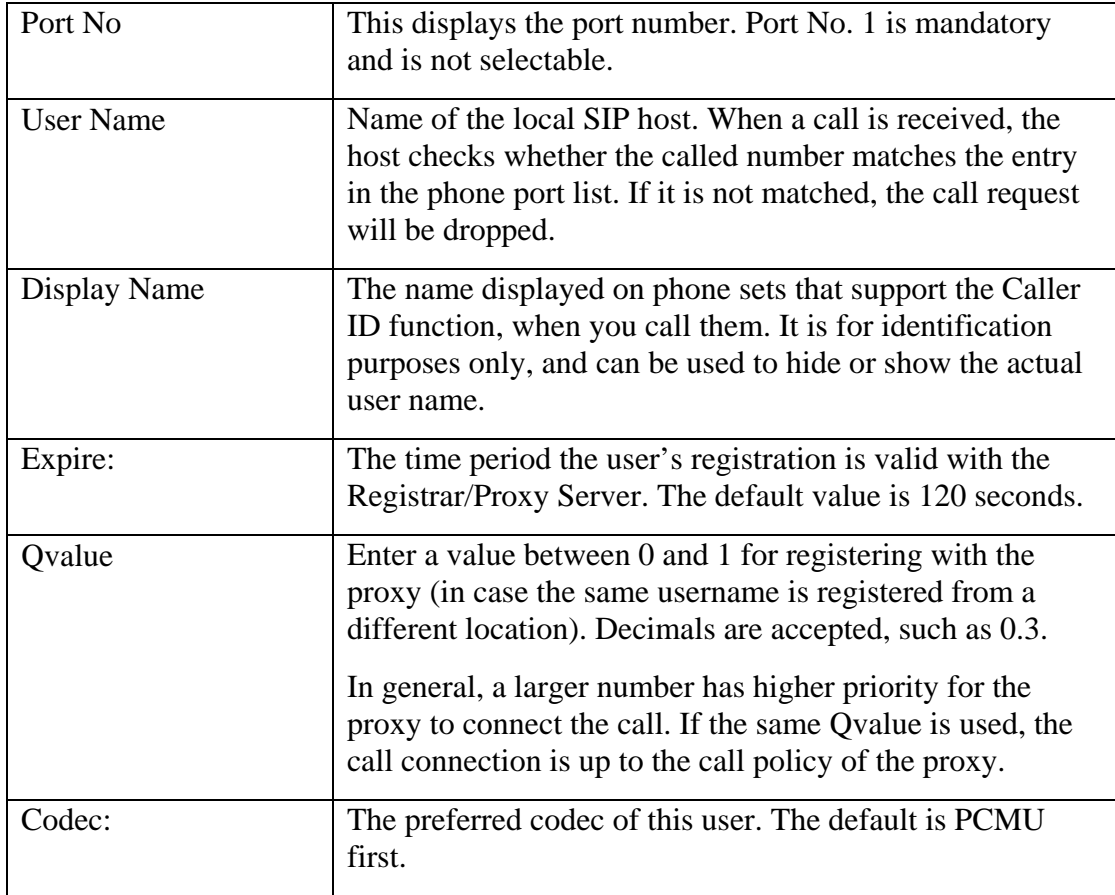

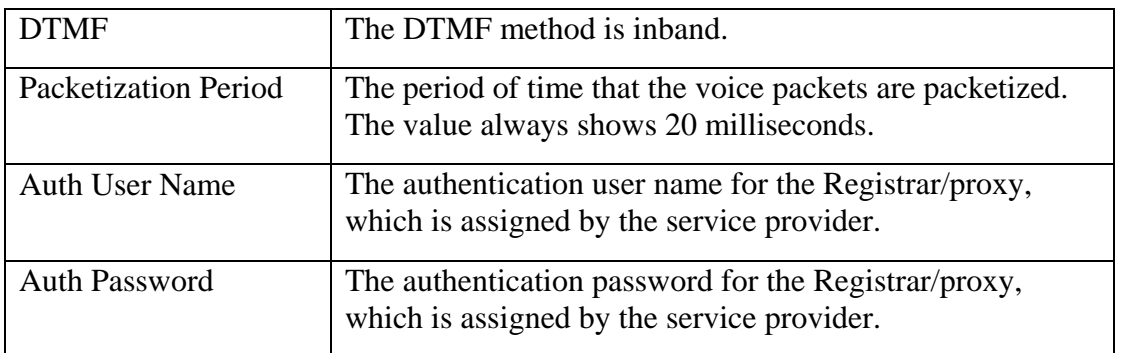

The **Register** button allows the user to manually make the Gateway register with the remote proxy server. The **Modify** button changes the phone parameters.

If the **Register** button is not clicked on after modification of phone information, the Gateway will automatically register with the remote proxy until the expiration of timeout (120 seconds by default). It is recommended to execute the **Register** button after any modification in order for the proxy to keep the up-to-date phone information of the Gateway.

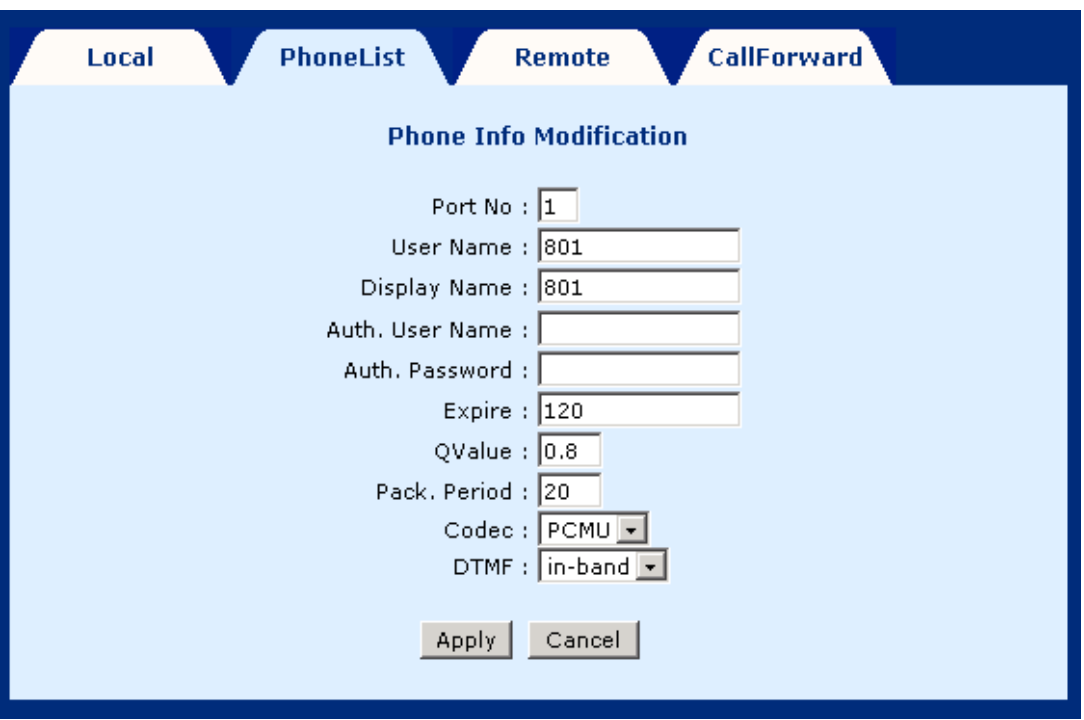

### <span id="page-28-0"></span>**5.4 Remote**

The Remote tab configures the buddy list. The Gateway looks up the buddy list for the dialed phone number first. If the phone number is not listed, then the Gateway queries the SIP proxy. It is also suitable for peer-to-peer calling in cases without a SIP Registrar/proxy. For the case without a SIP Registrar/proxy, the host phone port can't call the user agent that is not in the buddy list.

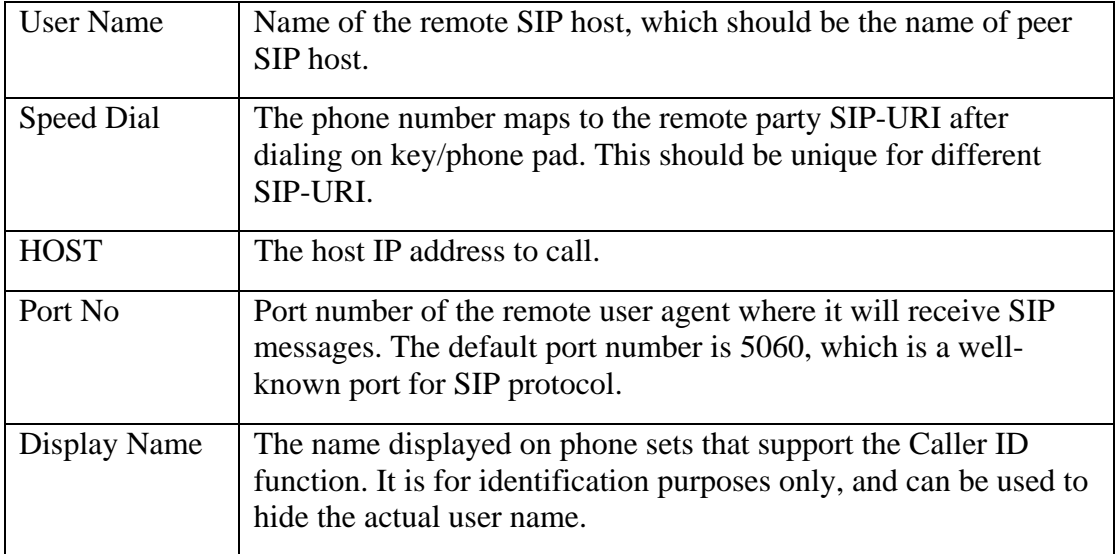

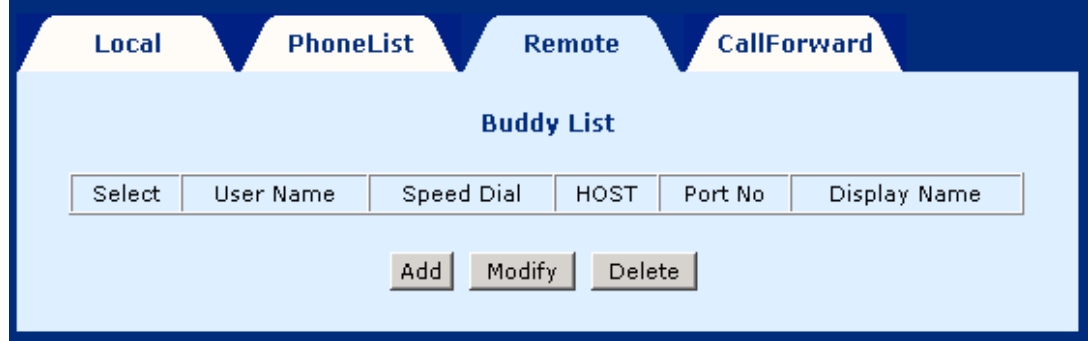

#### **Add**

New buddy entries can be added using the **Add** button. After entering the parameters, click on **Add** to submit the settings.

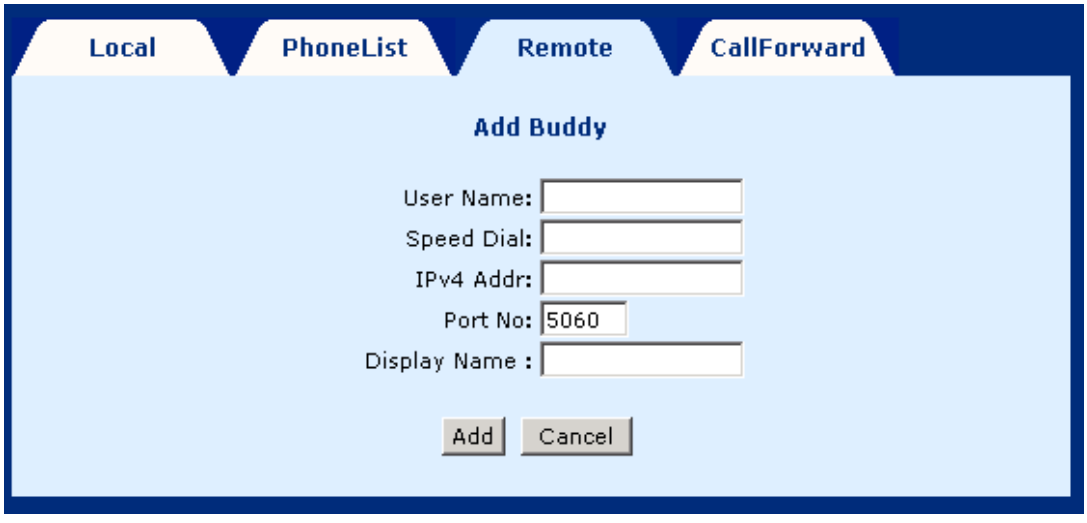

#### **Modify**

Select the entry by ticking it in the Select field and click on **Modify** (see the following figure). After changing the parameters, click on **Modify** to submit the settings.

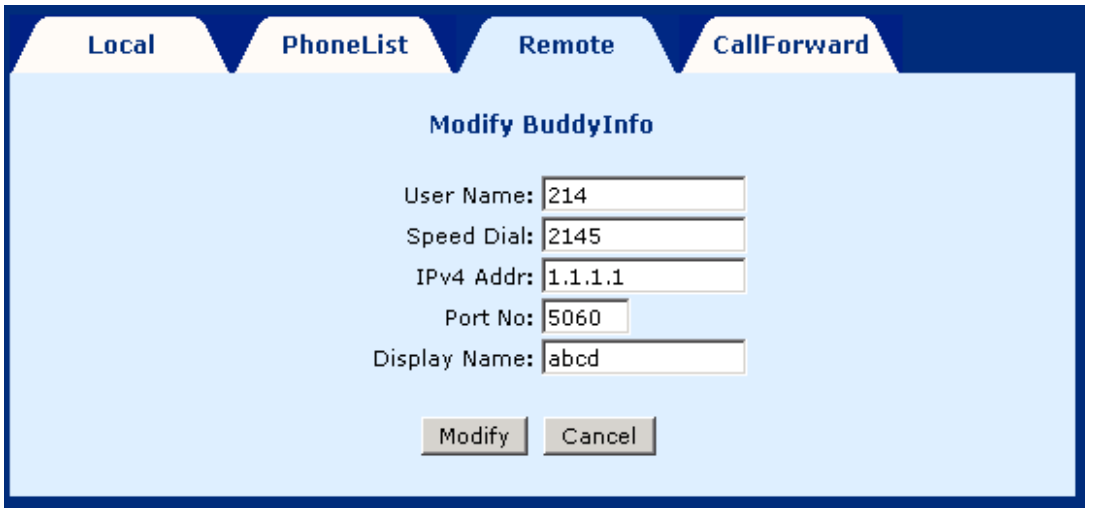

#### **Delete**

Select the entry by ticking it in the Select field and click on **Delete**.

## <span id="page-30-0"></span>**5.5 CallForward**

This CallForward tab lists the configured call forward information.

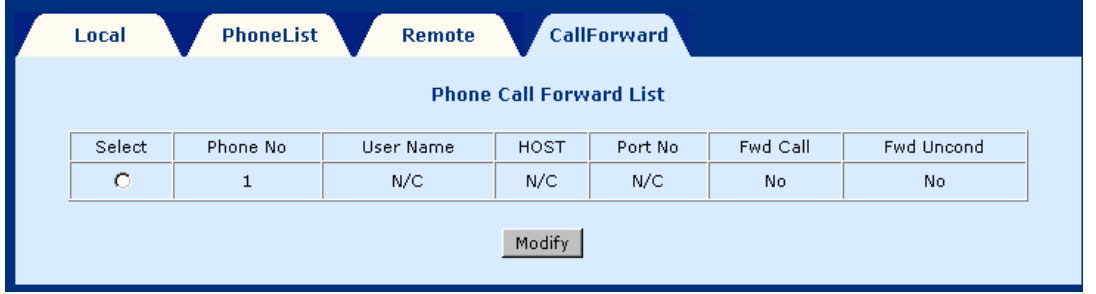

To configure the call forwarding parameters, tick the item and click on Modify. After changing the parameters, click on **Modify** to submit the settings.

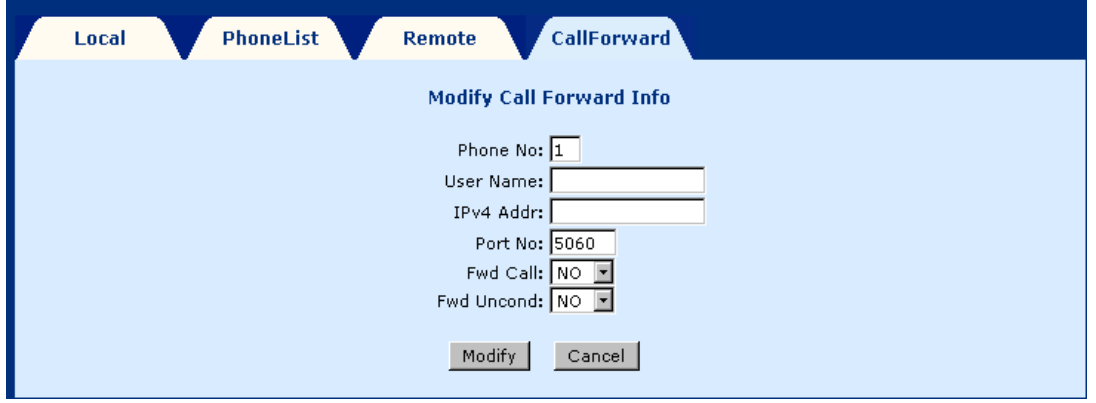

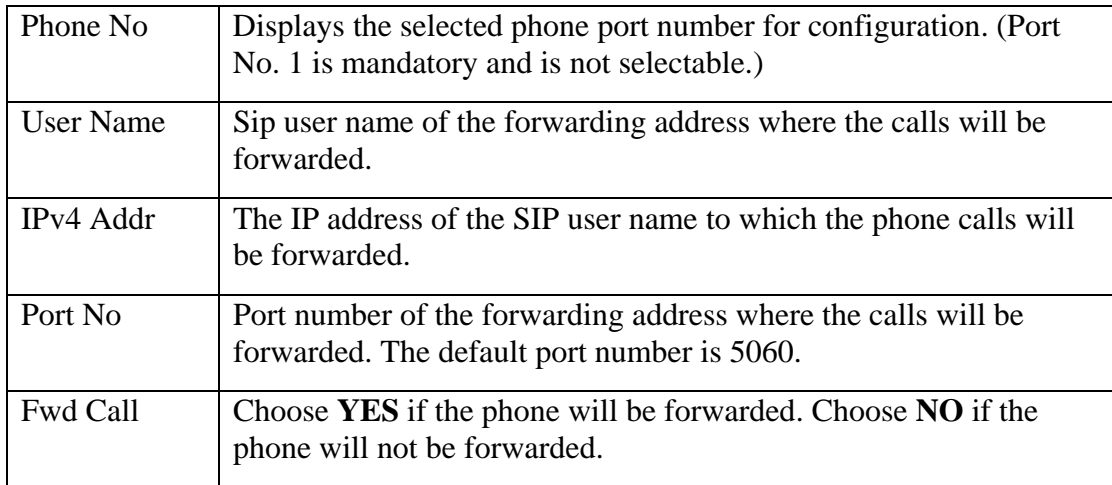

## <span id="page-31-0"></span>**Chapter 6 Performance Monitoring**

## **6.1 System Statistics**

To view the system statistics, click on the **System Statistics** button located near the bottom of the menu bar. Statistics are recorded regarding Interfaces and TCP-IP.

## **6.1.1 Interface Statistics**

To display the interface statistics, click on the **Interfaces** tab, located at the top-left of the System Statistics screen. The Interface Statistics page displays statistics for all interfaces.

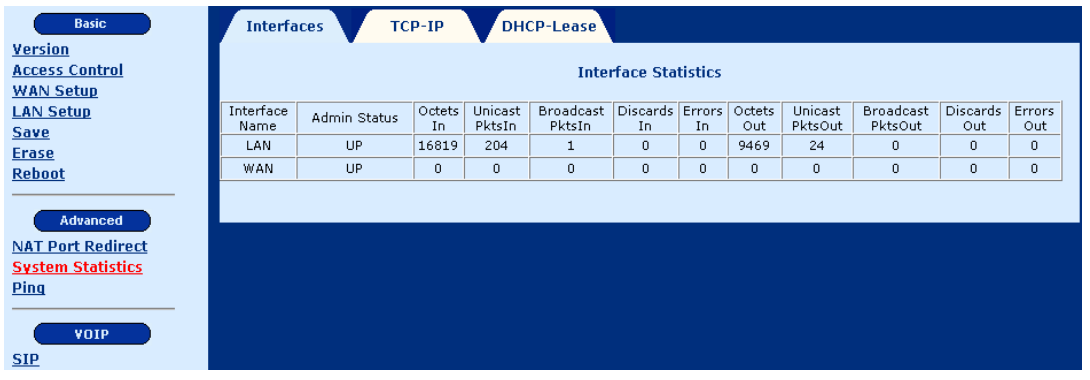

The following information is displayed:

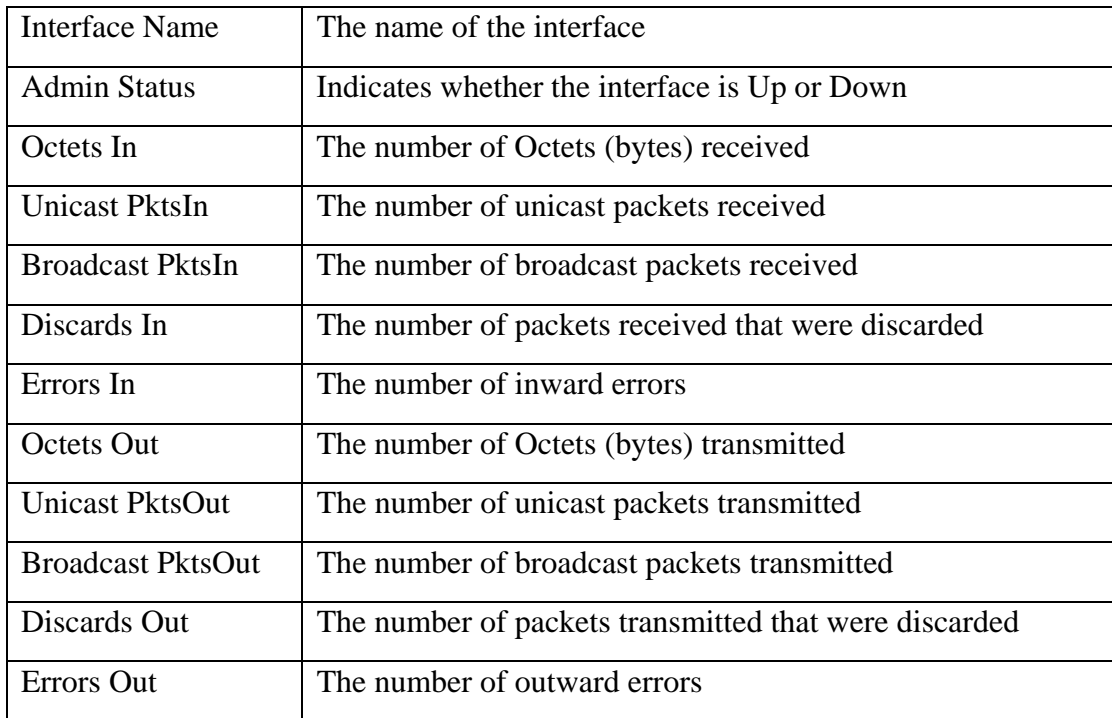

#### **6.1.2 TCP-IP**

To view TCP-IP statistics click on the **TCP-IP** tab at the top of the System Statistics page. The TCP-IP page displays the IP statistics, UDP statistics, TCP statistics, and ICMP statistics.

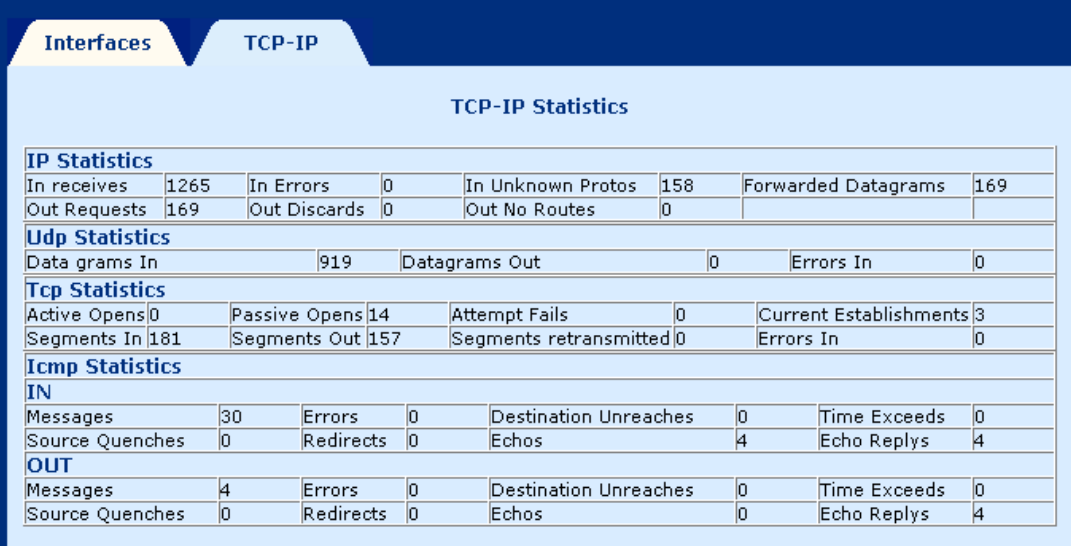

### **6.1.3 Ping**

To access the Ping screen, click on the **Ping** button, which is located under the Advanced menu bar. This screen performs the ping test.

A ping test is used to verify the status of a network connection after the RIP or static route function is enabled. Ping sends a request message to the host and waits for a return message. This function can verify if the remote host is reachable. Ping can also measure the round-trip time to the remote host. To access the Ping test screen, click on the **Ping** tab. Enter the **Host Name** or **IP address** of the remote terminal and click on **Submit** to start the ping and display the results.

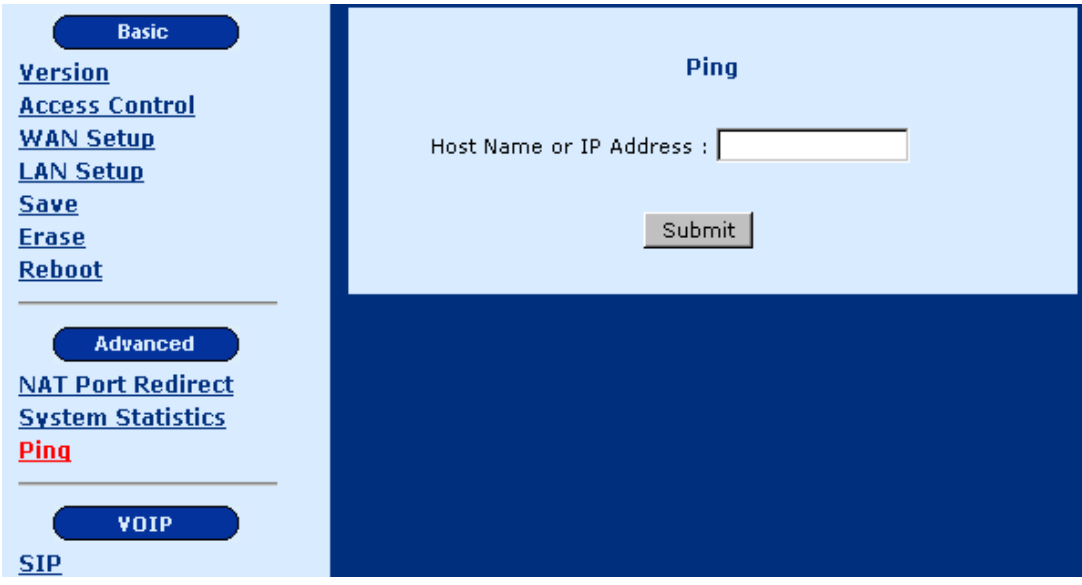

The following is an example of the ping result.

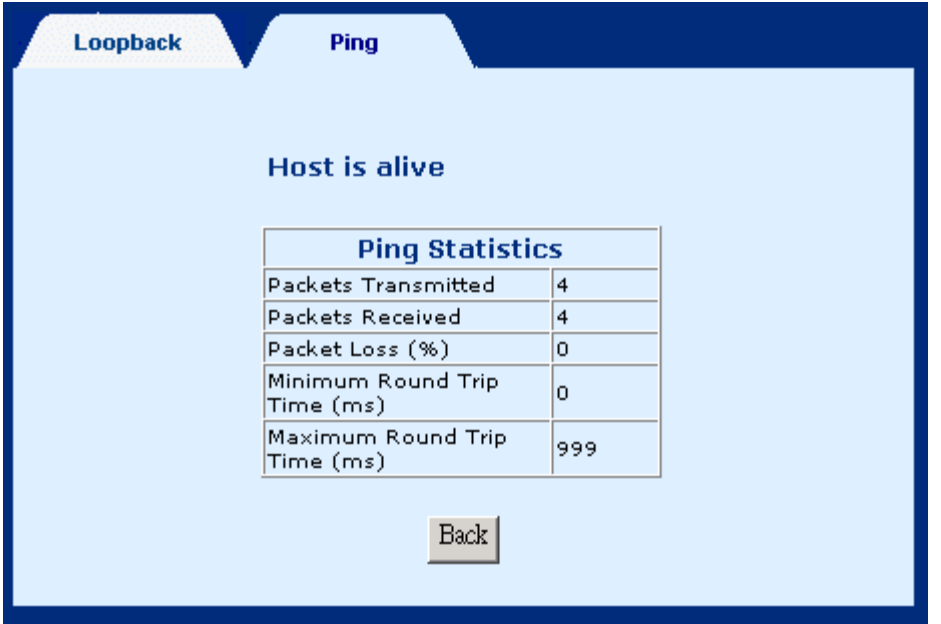

The information returned is as follows:

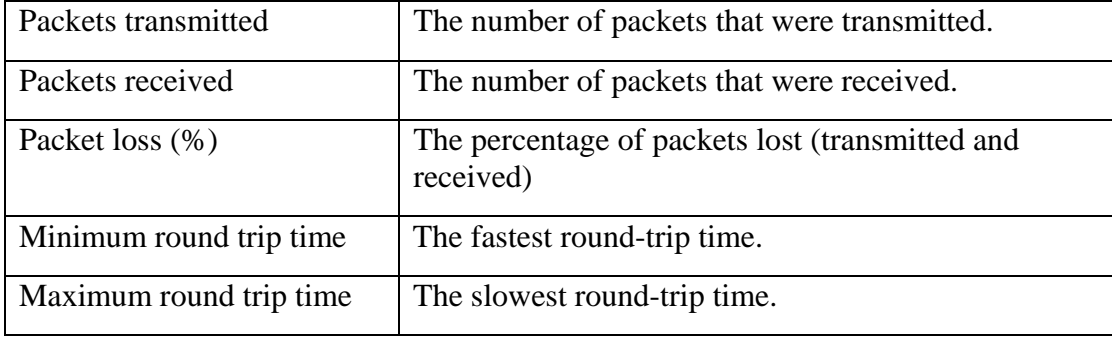

## <span id="page-35-0"></span>**Chapter 7 Software Upgrade via FTP**

Follow the steps below to upgrade the firmware version of the Gateway via FTP.

The procedures below use LAN port IP address 192.168.1.101 for illustration.

**STEP 1:** Connect the Gateway to a PC using the LAN cable. Set the PC to the same subnet as the Gateway (192.168.1.101).

**STEP 2:** Start an FTP program on the PC.

**STEP 3:** Start DOS and enter the menu where the new firmware is installed:

Example: C:\Upgrade

**STEP 4:** Enter the command: ftp 192.168.1.101 (Gateway's IP address)

### $C$  :  $\setminus$  >ftp 192.168.1.101

**STEP 5:** At the USER prompt type **root** (small case)

Connected to 192.168.1.101 220 Welcome to the update FTP server v1.0. User (192.168.1.101 : (none)) : root

**STEP 6:** At the Password prompt type **1234** 

331 Password required for root. Password:

**STEP 7:** After you see the message User Logged in, type: **Bin** 

230 User logged in. |ftp> Bin

**STEP 8:** After you see the message Type set to I, type: **ha** 

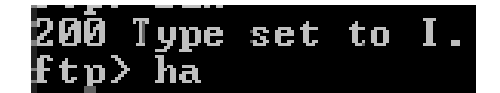

**STEP 9:** After you see the message Hash mark printing, type:

**put <filename.bin> app** 

**Example: put firmware app** 

## ftp> put firmware app

**STEP 10:** After a moment, the file should begin transferring, after you see the message Transfer complete, the upgrade process is complete.

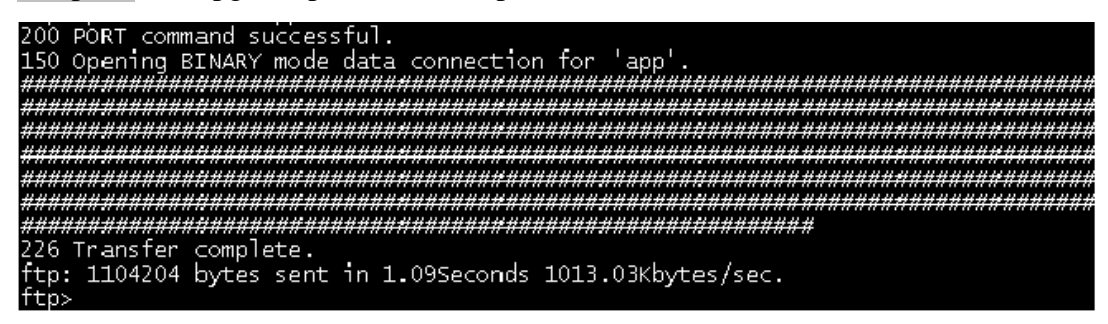

## <span id="page-37-0"></span>**Appendix A: Specifications**

#### **WAN Interface**

Ethernet x 1 IEEE 802.3 10/100 Base-T, Auto-crossing

#### **LAN Interface**

Ethernet x 3 IEEE 802.3 10/100 Base-T, Auto-crossing

#### **Analog Interface**

FXS x 1

#### **Management**

Telnet, Web-based management Software upgrade via TFTP client or FTP server

#### **Routing Functions**

Default gateway Static route, NAT/PAT, DHCP Server/DHCP client, DNS, ARP

#### **Security Functions**

Authentication protocols PAP, CHAP, VPN features PPTP/L2TP/IpSec pass-through

#### **Voice Functions**

SIP RFC 3261 H.323, H.323, H.225, H.245 Codec G.711, G.723.1,G.729ab RTP RFC 1889 SDP RFC 2327 On/Off hook Caller ID ETSI based Echo cancellation G.168 Silence suppression G.711, G.723.1, G.729ab

#### **LED**

WAN, LAN 1x, LAN 2x, LAN 3x, PHONE

#### **Power Supply**

 The universal power adapter of the Gateway supports 110–240Vac. The linear power adapter of the Gateway supports 110 or 220Vac.

#### **Environmental Conditions**

Operating temperature  $0 - 50$  degrees Celsius Relative humidity  $5 - 90\%$  (non-condensing)

#### **Dimensions**

150 mm (W) x 42 mm (H) x 140 mm (D) 5.9 in (W) x 1.7 in (H) x 5.5 in (D)

## <span id="page-39-0"></span>**Appendix B: Pin Assignments**

#### **LAN Port (RJ45 Auto-cross)**

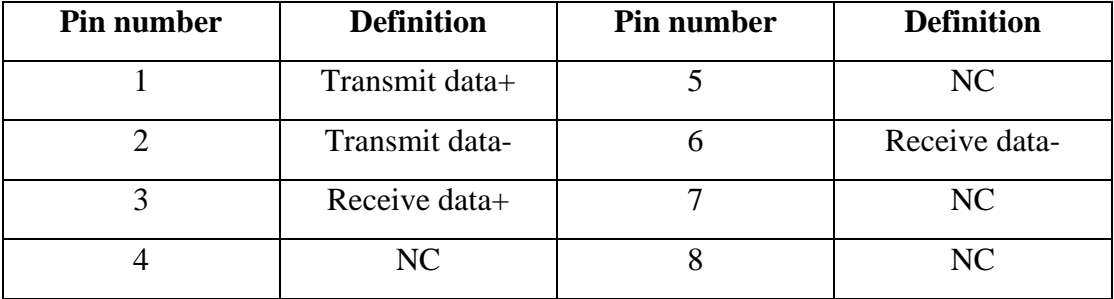

## <span id="page-40-0"></span>**Appendix C: Troubleshooting**

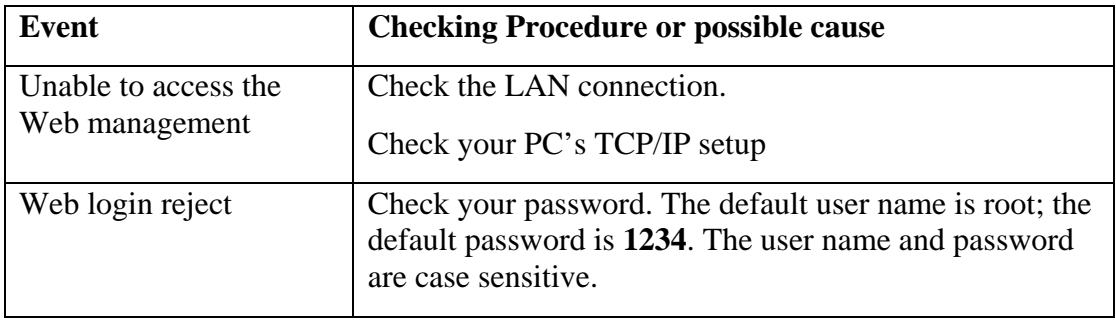

## <span id="page-41-0"></span>**Appendix D: GLOSSARY**

**100BaseT:** A 100 Mbps Ethernet standard that uses twisted-pair wiring.

**10BaseT:** A 10 Mbps Ethernet standard that uses twisted-pair wiring.

**address:** The symbol (usually numeric) identifying an interface attached to a network.

**ADSL:** An asynchronous form of DSL in which the bandwidth available for downstream connection is significantly larger than for upstream.

**analog loop:** A test in which a modem's voice signal is looped to its receiver.

**analog signal:** A continuously variable signal (compare with digital).

**Annex A:** The part of the G.992.1 standard that refers to ADSL over POTS (adopted by the US).

**Annex B:** The part of the G.992.1 standard that refers to ADSL over ISDN (adopted by Europe)

**Annex C:** The part of the G.992.1 standard that refers to ADSL over ISDN (adopted by Japan).

**ANSI:** American National Standards Institute.

**ASCII:** American Standard Code for Information Interchange.

**attenuation:** The loss of power of a transmitted signal as it travels over a wire.

**auto-summary:** A RIP command to restore the default behavior of automatic summarization of subnet routes into network-level routes.

**backbone:** The main circuit that carries data before it is split into extended circuits going to their

final destination. Often used to refer to the part of the network that joins LANs together.

**bandwidth:** The range of frequencies of a transmission channel. The wider the range the higher the data rate that can be sent. Hence, bandwidth is also taken to mean the data rate.

**Baud:** One baud is one symbol (state-transition or level-transition) per second.

**BERT:** Bit Error Rate Test. A test that compares a received pattern with a known transmitted pattern to determine the quality.

**Bit:** A binary digit, with the value of 0 or 1.

**boot:** Start a device.

**Bps:** Bits per second. The speed at which bits are transmitted across a data connection.

**bridge:** A device that links local or remote area networks together, forwarding packets based on a MAC address (compare with Gateway).

**broadband:** Communication channels operating at transmission rates in excess of 64 kbps.

**broadcast:** The simultaneous transmission to two or more communication devices.

**BT:** Burst Tolerance. The limit parameter of the Generic Cell Rate Algorithm (GCRA).

**buffer:** A temporary storage used to compensate for a difference in the rate of flow of data.

**bus:** An assembly of conductors that carries signals to and from devices along its path and serves as a common connection for a group of related devices.

**busy:** A device's operational state, when the device is occupied with processing a call.

**Byte:** Eight bits arranged in sequence.

**channel:** A bi-directional communications pathway between a host server and a client.

**CHAP:** Challenge-Handshake Authentication Protocol. A PPP protocol to ensure authentication of the connection between two devices.

**circuit:** A logical connection between two devices.

**CO:** Central Office, the local telephone exchange, also called PSTN.

**COM port:** A computer's serial communications port.

**CPE:** Customer Premises Equipment. Equipment used by the end user.

**cross talk:** Undesired coupling of a signal from one circuit, or channel, to another.

**data rate:** The speed measured in bits per second that data is transferred over the carrier line.

**Default:** A pre-defined original value.

**demodulation:** The recovery, from a modulated carrier, of a signal.

**DHCP server:** A server that dynamically allocates network addresses and delivers configuration parameters to hosts.

**DHCP:** Dynamic Host Configuration Protocol. A TCP/IP protocol that enables a network connected to the Internet to automatically assign a temporary IP address to a host when the host connects to the network.

**digital signal:** A discrete or discontinuous signal where the states are discrete intervals apart, such as  $+10$  volts and  $-10$  volts. These states are then represented by the binary digits 0 and 1.

**digital: loopback test:** A test that connects the device's receiver output back to the transmitter input. This test will disrupt the transmission of primary data.

**DLL:** Dynamic Link Library. DLLs are files that are automatically loaded into memory when required.

**DMT:** Discrete MultiTone. The T1.413 standard modulation scheme for Digital Subscriber Line technology.

**DNS:** Domain Name Server. A server that retains the addresses and routing information for TCP/IP PAT users.

**download:** To receive a file over a network (compare with upload).

**driver:** A software module that provides an interface between a network interface card and the upper-layer protocol software running on a computer.

**DSL:** Digital Subscriber Line. A family of broadband services provided over a traditional phone line, such as ADSL, SHDSL, and VDSL.

**DSP:** Digital Signal Processor. The microprocessor that handles line signaling in a modem.

**DTE:** Data Terminal Equipment. Equipment that transmits or receives data in the form of digital signals.

**dynamic detection:** A process of a automatic detection of a new device added or removed from the PC.

**EOC:** Embedded Operations Channel. An in-band channel between DSL devices that operates at the physical layer for administration and maintenance data.

**error control:** An algorithm used to detect and correct data transmission errors.

**errored second:** An item in performance measurement report, which pertains to a one second period with one or more errored blocks.

**Ethernet address:** Another name for MAC address.

**Ethernet:** A standard protocol (IEEE 802.3) for a 10-Mb/s baseband local area network (PAT) bus that supports high-speed communication among systems. It operates at the Physical Layer of the OSI Model.

**ETSI:** European Telecommunications Standards Institute.

**FCC:** Federal Communications Commission of the United States.

**filter:** A configuration that stops the flow of certain types data frames.

**firmware:** Software that has been temporarily or permanently loaded into ROM.

**flash memory:** A type of RAM that retains its information, even after powering-down.

**flow control:** A process that uses buffers to stop and start the flow of data in a network to avoid losing data, and allow devices with different transmission schemes to communicate with each other.

**FTP:** File Transfer Protocol. A TCP/IP standard protocol for transferring files.

**full-duplex:** transmitting in two directions simultaneously.

**G.991.2:** An ITU-T specification for high speed DSL known as G.SHDSL.

**G.DMT:** Another name for the G.992.1 ITU specification.

**G.lite:** Another name for the G.992.2 ITU specification.

**gateway:** A communications device that connects two different networks.

**header:** The beginning of a frame or cell that contains management and addressing information.

**hop:** One point-to-point transmission in a series required to transmit a message between two hosts in a network.

**host:** An addressable computer connected to a network.

**hub:** A device that serves as the central location for attaching wires form workstations.

**ICMP:** Internet Control Management Protocol. An Internet protocol that allows for the generation of error messages, tests packets, and information messages related to IP.

**IDSL:** A form of ISDN DSL using 2B1Q line code.

**IEEE:** Institute of Electrical and Electronics Engineers.

**IEEE:** The Institute of Electrical and Electronics Engineers.

**ILMI:** Interim Local Management Interface. Provides ATM layer management between a switch and a client device.

**IP address:** Internet Protocol address. The decimal-numeric, fixed-length address assigned to an Internet host.

**IP multicast:** A technique that allows packets to be simultaneously transmitted over the Internet to multiple destinations.

**IPOA:** IP over ATM.

**IRQ:** Interrupt re-quest, a hardware interrupt on a PC.

**ISO:** International Standards Organization.

**ISP:** Internet Service Provider. An organization that provides access to the Internet.

**ITU:** International Telecommunications Union. The telecommunications agency of the United Nations.

**kbps:** Kilobits per second.

**LAN:** Local Area Network. A LAN is a data communications system that lies within a limited spatial area, has a specific user group, and has a specific topology.

**latency:** The time it takes a signal to transmit from its source to its destination.

**LED:** Light Emitting Diode. A light or status indicator.

**LOC:** Loss of Cell delineation. A situation where receiving equipment is unable to identify the boundaries of a cell.

**local analog loopback:** A test in which the modem's VF signal is looped to its receiver.

**local loop:** An ordinary telephone line.

**local loopback test:** An analog loopback test that loops a device's transmitter output back to receiver input.

**loopback:** A diagnostic procedure where a test message is sent back to its origination point, in order to isolate an equipment or data line problem.

LOS: Loss of Signal. A digital line condition where there are no pulses.

**MAC address:** Media Access Control address. The unique fixed address of a piece of hardware, normally set at the time of manufacture and used in PAT protocols.

**MAC:** Medium Access Control, a protocol for determining which device has access to the network at any one time.

**Mbps:** Megabits per second. One megabit is 1,048,576 (10242) bits.

**MCU:** Multi-Commercial Unit. A commercial building or complex with multiple tenants.

**MDU:** Multi-Dwelling Unit. A residential building with multiple tenants.

**MIB II:** MIB Release 2. An update of the MIB standard, defined by RFC 1213.

**MIB:** Management Information Base. A database of managed objects used by network management protocols to provide network management information and device control.

**modem:** Modulator Demodulator. A device used to convert a digital signal into an analog signal and vice-versa so that data can be transmitted over a telephone line.

**modulation:** The process of varying the amplitude, frequency, or phase of a carrier wave to form data transmissions.

**multicasting:** The ability of a network node to send the same data to multiple endpoints.

**multiframe:** An ordered, functional sequence of frames on a multiplexed digital circuit.

**NAT:** Network Address Translation is a transparent routing function that translates a Private IP address on a PAT into a Public address that can be used in a public network.

**network address:** The network portion of an IP address.

**network protocol:** Network protocols encapsulate and forward data packets from one interface to another.

**NIC:** A Network Interface Card is a card installed in a device to provide network communication capabilities to and from that device.

**node:** A connection or switching point in a network, also called a host.

**noise:** Unwanted interference to a transmitted signal by an outside source.

**PAP:** Password Authentication Protocol. PPP protocol that ensures authentication of the connection between two devices.

**PAT:** Port Address Translation is a form of NAT that maps multiple Private IP addresses to a single Public IP address.

**ping:** An internet utility signal sent to check the accessibility of a device.

**Plug-and-Play:** The ability of a PC to configure expansion boards and other devices automatically without requiring the user to turn off the system during installation.

**point-to-point connection:** Any connection with only two endpoints. A dedicated data link that connects only two stations.

**poison reverse:** A routing protocol command that tells its neighbor gateways that one of the gateways is no longer connected.

**POP:** Point Of Presence.

**Port:** An access point where data can enter or exit.

**POTS:** Plain Old Telephone Service.

**PPP over ATM:** Point-to-Point Protocol over Asynchronous Transfer Mode.

**PPP:** Point-to-Point Protocol. A protocol (RFC 1661) for transmitting packets over serial links between devices made by the same or different manufacturers.

**PPPoE:** Point-to-Point Protocol over Ethernet. A method for establishing sessions and encapsulating PPP packets over an Ethernet, specified by RFC 2516.

**PPTP:** Point-to-Point Tunneling Protocol. An extension of Point-to-Point Protocol used to create virtual private networks between PCs.

**protocol:** A set of rules that govern the transmission of data between interconnected devices to maintain or improve communication.

**proxy server:** Provides a list of items available on other servers to increase the availability and speed of retrieving that information.

**PSTN:** Public Switched Telephone Network. The standard telephone network.

**PVC:** Permanent Virtual Circuit. Virtual circuit that is permanently established.

**QoS:** Quality of Service. The expected data loss or latency.

**remote access:** Communication from a remote location or facility through a data link.

**remote digital loopback test:** This test loops the remote digital receiver output back into the transmitter input.

**remote host:** The computer receiving the network commands.

**RFC:** Request for Comments. Documents published by the Internet Engineering Task Force pertaining to Internet protocols and policies.

**RIP:** Routing Information Protocol. The protocol governing the exchange of routing information.

**RJ11:** A 6-position jack used with dial networks and telephone sets.

**RJ45:** An 8-position jack used with programmable dial networks.

**router:** Protocol-dependent device that connects subnets together. Routers operate at the network layer (layer 3) of the ISO Open Systems Interconnection Reference Model.

**routing table:** A table that lists routing paths to enable a node to route traffic to another node in the network.

**RS-232:** a low-speed, 25-position, DCE/DTE interface.

**server:** Hardware or software that offers a specific service, such as database management, to a client.

**SHDSL:** Symmetric High Bit Rate Digital Subscriber Loop. A DSL technology that allows symmetrical transmissions over longer distances. Defined by the G991.2 ITU standard.

**SLA:** Service Level Agreement. A contract between a service provider and a customer, which guarantees a minimum level or quality of service to the customer.

**SMTP:** Simple Mail Transport Protocol. A protocol used to transfer e-mail between or among servers.

**SNMP agent:** An application program that enables communication between a management system and a device.

**SNMP trap:** A message sent to a SNMP manager to communicate information about changes in the network, such as a device being reset.

**SNMP:** Simple Network Management Protocol. Protocol for open networking management.

**static route:** A route that is permanent rather than a route that is dynamically assigned by another router.

**STP:** Shielded Twisted Pair. Telephone wire that is wrapped in a sheath to eliminate external interference.

**subnet address:** The subnet portion of an IP address.

**subnet mask:** A number that identifies the subnet portion of a network address. so that IP addresses can be shared on a local area network.

**subnet:** An independent network segment, that is, it has the same network address, but its subnet address is different.

**switch:** A data switch connects computing devices to host computers, enabling multiple devices to share a limited number of ports. An electrical switch is a device for making, breaking, or changing the connections in an electrical circuit.

**synchronous transmission:** Transmission with the transmitter and receiver synchronized so that data is transmitted at a fixed rate.

**synchronous:** Any operation that is controlled by a clock or timing mechanism. (*Compare with*  asynchronous).

**TCP/IP:** Transmission control protocol/Internet protocol, a set of protocols that govern peer-topeer connectivity functions for local and wide area networks.

**TCP:** Transmission Control Protocol.

**Telnet:** The TCP/IP virtual terminal protocol that allows a user at one site to access a remote system at another site.

**throughput:** The number of bits, characters, or blocks that are able to pass through a data communication system.

**training:** A process where two modems try to determine the correct protocols and transmission speeds to establish a communication session.

**trellis-coded modulation:** Advanced error correction coding technique for forward error correction to a modulation scheme by adding an additional bit to each baud.

**UDP:** User Datagram Protocol. A connectionless protocol that converts data messages generated by an application into packets to be sent over IP.

**UNIX:** An operating system developed at AT&T Bell Laboratories.

**upload:** To receive a file transmitted over a network.

**URL:** Uniform Resource Locator. An Internet standard addressing protocol for describing the location and access method of a resource on the Internet.

**USB:** Universal Serial Bus. A bi-directional, isochronous, serial interface for adding dynamically connectable peripheral devices, without the need for a reboot.

**UTP:** Unshielded twisted pair is the most common kind of copper telephone wiring.

**VC:** Virtual Circuit. A logical connection or packet-switching mechanism established between two devices at the start of transmission.

**VCI:** Virtual Channel Identifier. The 16-bit field in an ATM cell header that specifies the virtual channel over which the cell is to be transmitted.

**VDSL:** Very-high-speed DSL. A DSL protocol running at up to 52 Mbps, that is restricted to short distances.

**virtual circuit:** A logical circuit established between two devices at the start of transmission

**VOD:** Video On Demand. A service that provides video to subscribers upon request.

**VPI:** Virtual Path Identifier

**VPI:** Virtual Path Identifier. The 8-bit field in an ATM cell header that specifies the routing path for a cell.

**VPN:** Virtual Private Network. A network implemented over a public network that is made

"private" by use of encryption.

**VT100:** A terminal used for asynchronous communications.

**WAN:** Wide area network. A communications network that connects geographically separated areas (Compare with LAN).

**xDSL:** A generic term for all varieties of DSL.

**XOFF:** A character that notifies a device to stop transmitting data.

**XON:** A character that notifies a device to start or resume transmitting data.

Free Manuals Download Website [http://myh66.com](http://myh66.com/) [http://usermanuals.us](http://usermanuals.us/) [http://www.somanuals.com](http://www.somanuals.com/) [http://www.4manuals.cc](http://www.4manuals.cc/) [http://www.manual-lib.com](http://www.manual-lib.com/) [http://www.404manual.com](http://www.404manual.com/) [http://www.luxmanual.com](http://www.luxmanual.com/) [http://aubethermostatmanual.com](http://aubethermostatmanual.com/) Golf course search by state [http://golfingnear.com](http://www.golfingnear.com/)

Email search by domain

[http://emailbydomain.com](http://emailbydomain.com/) Auto manuals search

[http://auto.somanuals.com](http://auto.somanuals.com/) TV manuals search

[http://tv.somanuals.com](http://tv.somanuals.com/)